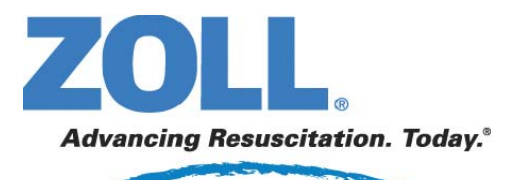

# R<sub>Series</sub> CONFIGURATION MANUAL

real CPR help<sup>®</sup>

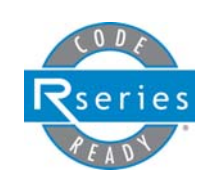

ZOLL, R Series, *pedi*•*padz,* Real CPR Help, "Advancing Resuscitation. Today." and Code-Ready are registered trademarks, and OneStep is a trademark of ZOLL Medical Corporation. All other trademarks and registered trademarks are property of their respective owners.

Copyright © 2009 ZOLL Medical Corporation. All rights reserved.

Microsoft Windows and Microsoft Windows Explorer are registered trademarks of the Microsoft corporation in the United States and/or other countries.

# **Table of Contents**

#### Chapter 1 Introduction

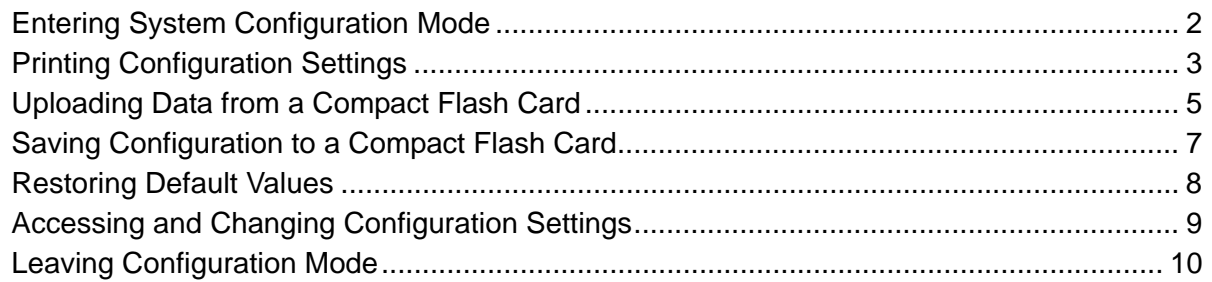

# **Chapter 2 Configuration Settings**

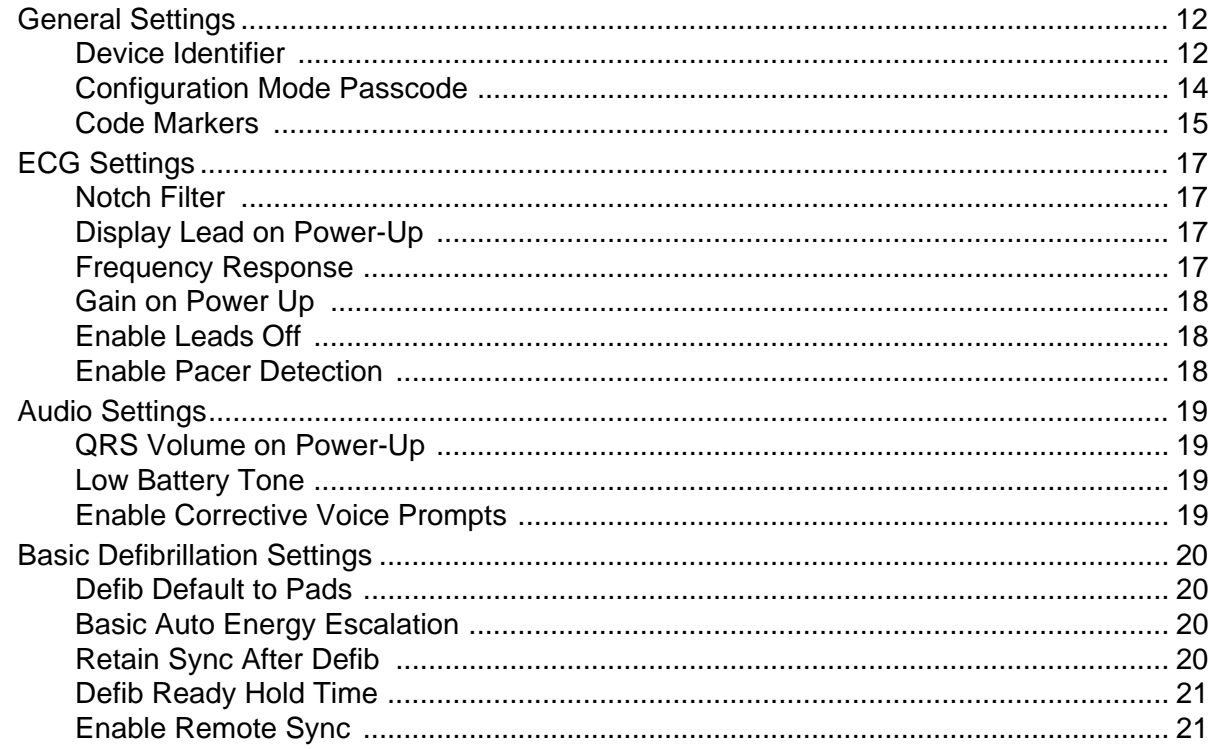

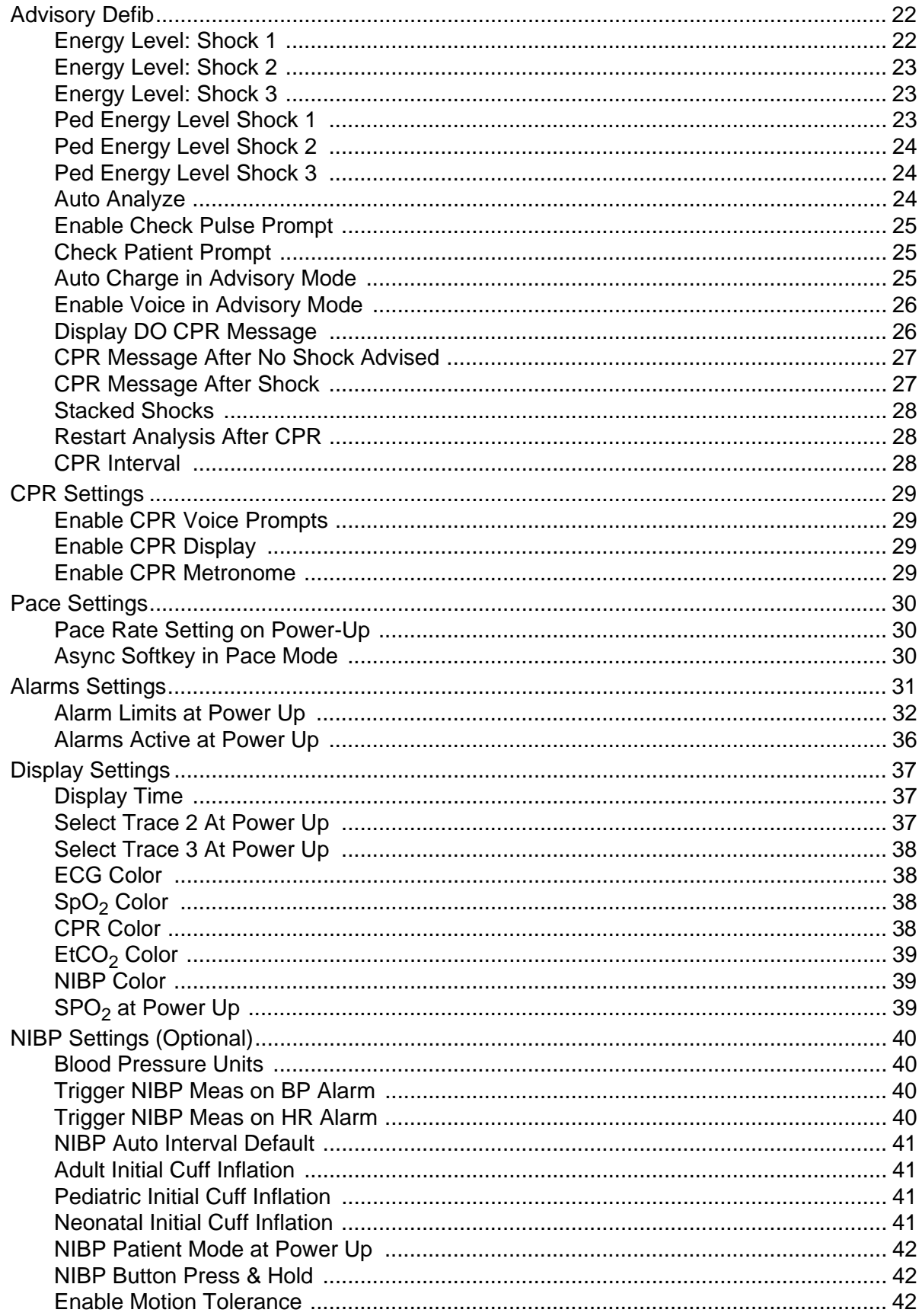

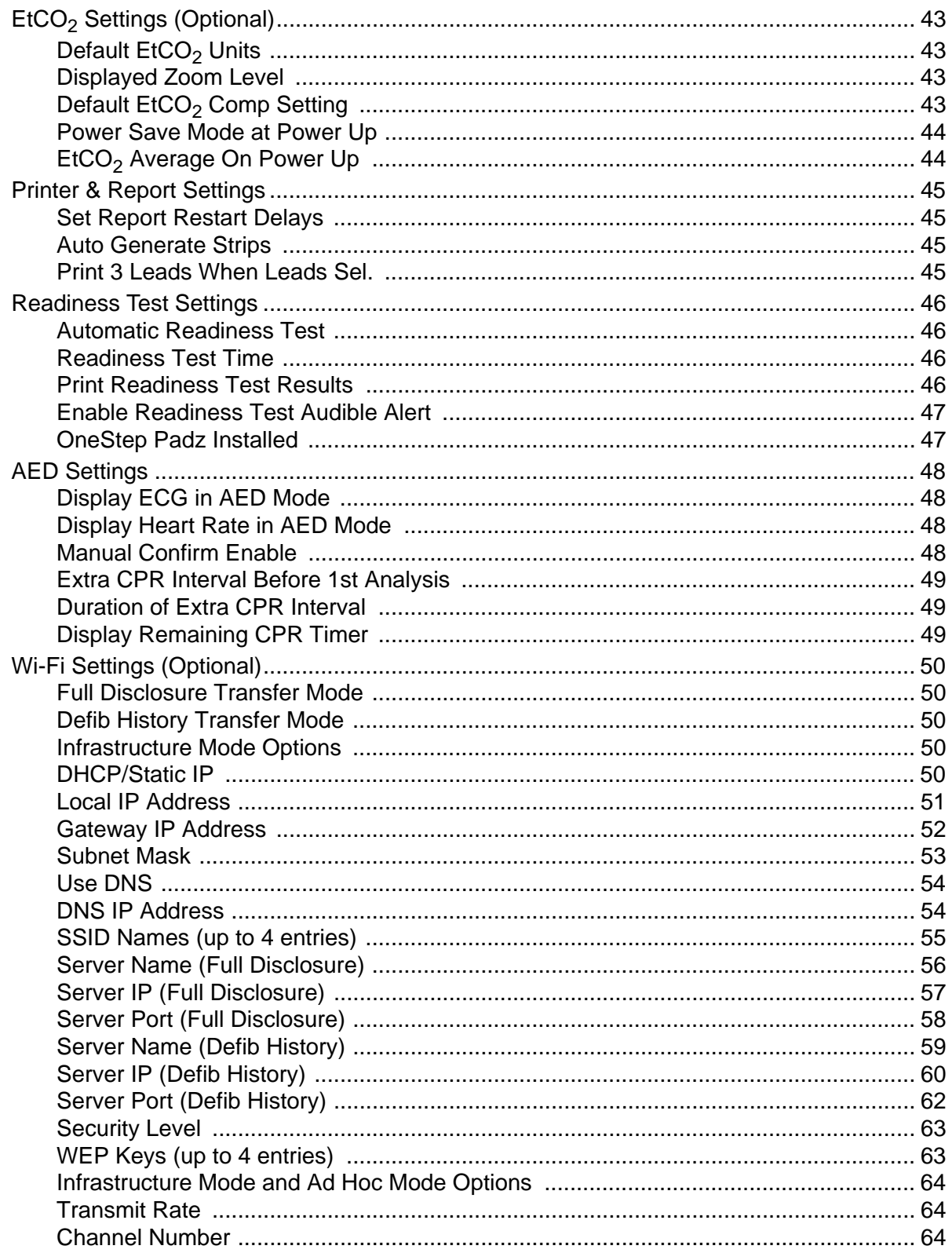

# Chapter 1 Introduction

The R Series<sup>®</sup> is designed with several user selectable features that allow operators to configure the device according to their protocols and local requirements. This manual describes the configuration settings (options and defaults) and how to change them for ALS, Plus, and BLS models. References to AED settings is for Plus and BLS models only.

**Note:** Your unit may not contain all features listed. For BLS/Plus units, some features are available in manual mode operation only.

For more information, see the following sections:

- **•** "Entering System Configuration Mode" on page 2
- "Printing Configuration Settings" on page 3
- **•** "Uploading Data from a Compact Flash Card" on page 5
- **•** "Saving Configuration to a Compact Flash Card" on page 7
- **•** "Restoring Default Values" on page 8
- **•** "Accessing and Changing Configuration Settings" on page 9
- **•** "Leaving Configuration Mode" on page 10

# Entering System Configuration Mode

In order to make any changes to unit configuration, you must first power on the unit in System Configuration mode.

#### **Procedure**

Follow these steps to power on the unit in System Configuration mode:

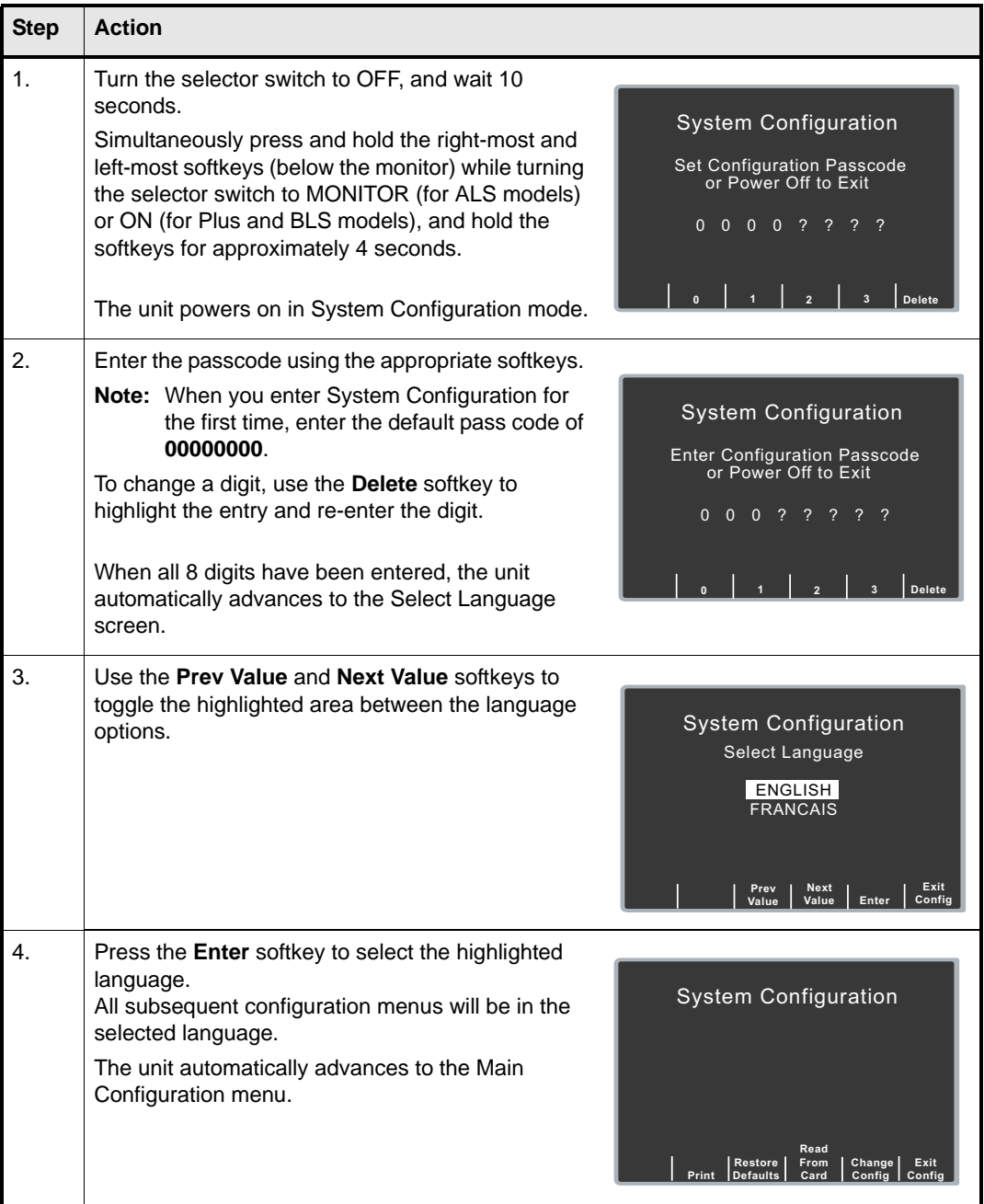

# Printing Configuration Settings

The default settings shown below are for North American units only. To print the current configuration of your unit while the unit is in the System Configuration mode, press the **Print** softkey from the Main System Configuration menu. For instructions on putting the unit in System Configuration mode, refer to the previous section, "Entering System Configuration Mode."

#### **Procedure**

In System Configuration mode, press the **Print** softkey to print a stripchart of all the unit's configuration settings. See a copy of a sample Configuration Report below.

**Note:** In normal operation, you can print the configuration by pressing the following softkeys: **Options**, **More**, then **Print Config**.

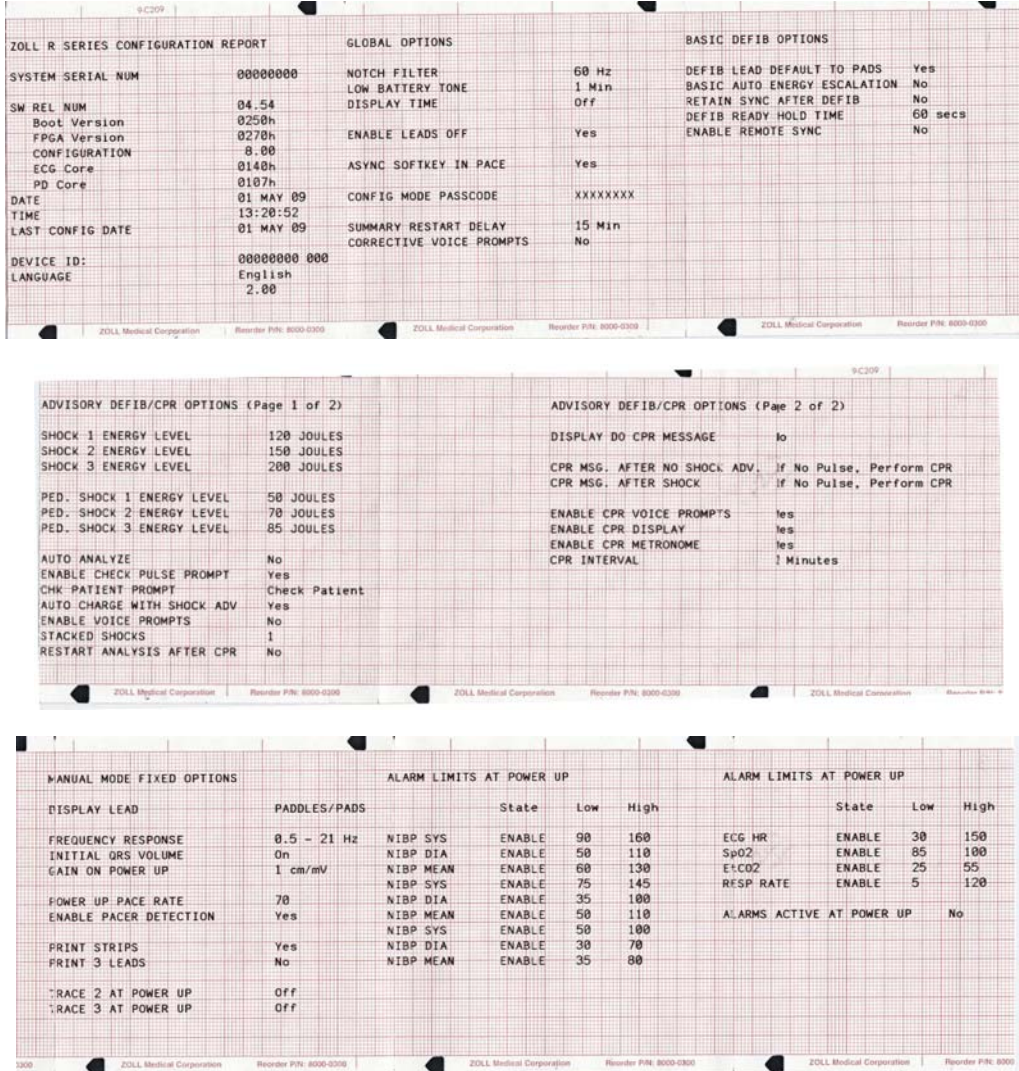

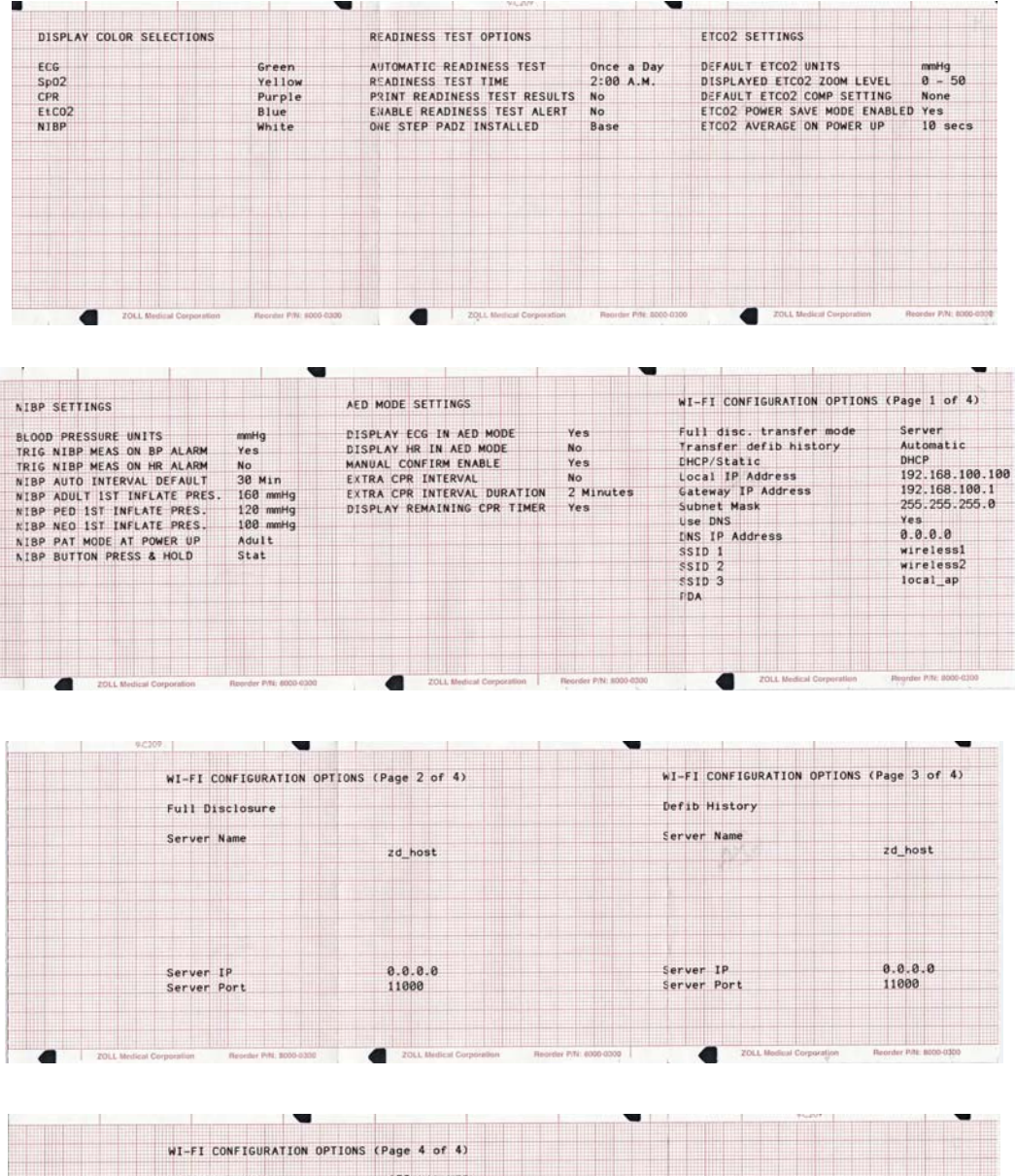

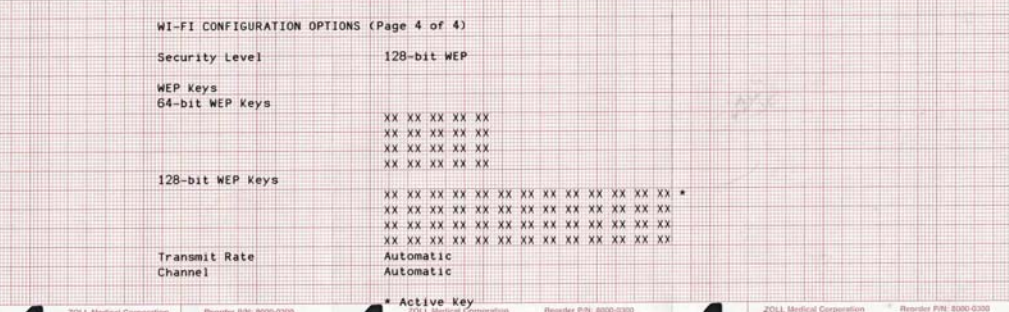

# Uploading Data from a Compact Flash Card

You can upload data from a compact flash card to perform the following tasks:

- **•** Copy the configuration of one unit to any number of units
- **•** Install new software to the unit
- **•** Copy a second language to the unit

#### **Procedure**

Follow these steps to load a configuration, another language, or software from a compact flash card:

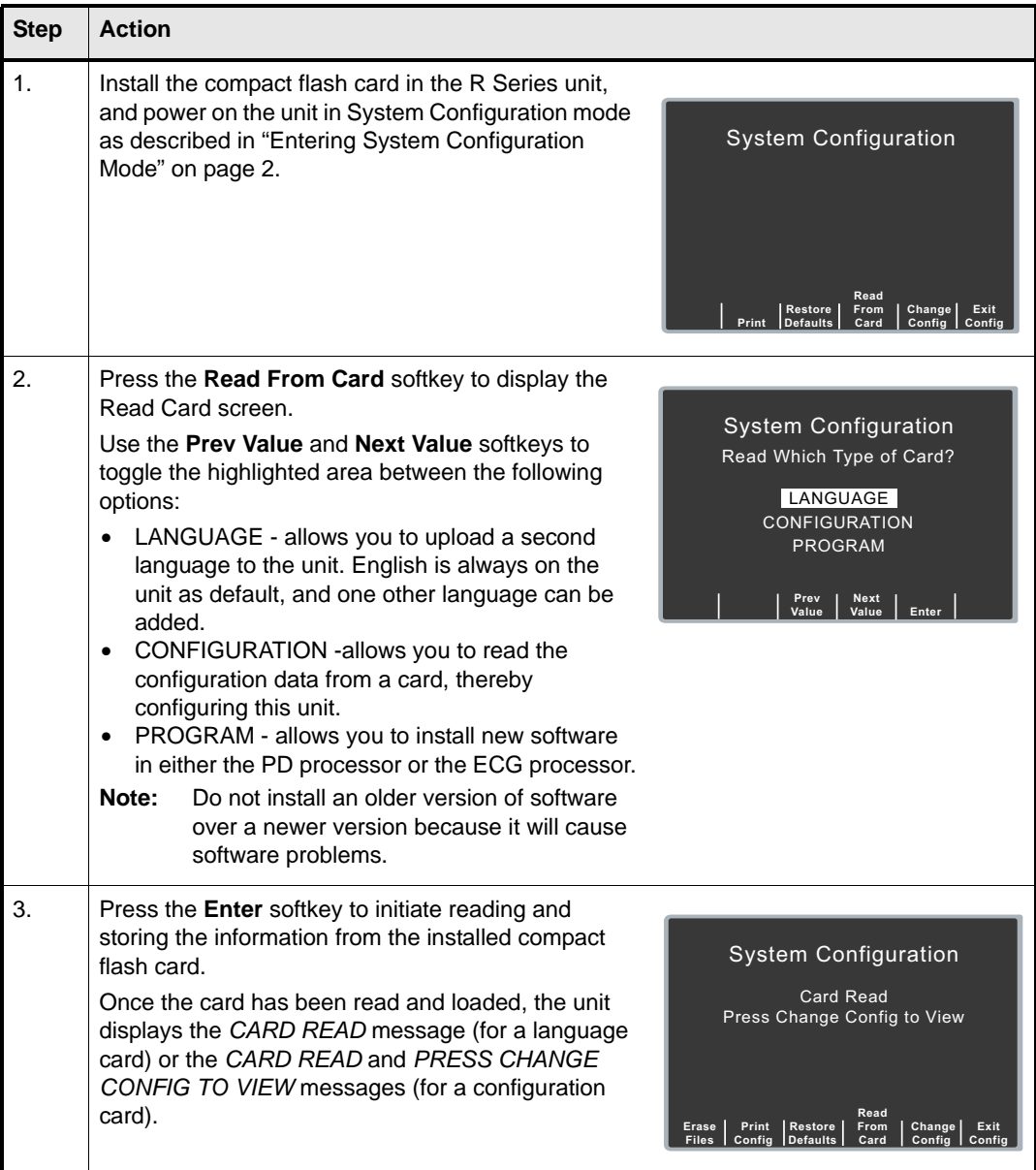

If you want to review configuration settings, press the **Change Config** softkey. See "Accessing and Changing Configuration Settings" on page 9 for more information. If you want to leave

System Configuration mode, press the **Exit Config** softkey. See "Leaving Configuration Mode" on page 10 for more information.

If the unit encounters an error reading the memory card, one of the following error messages is displayed:

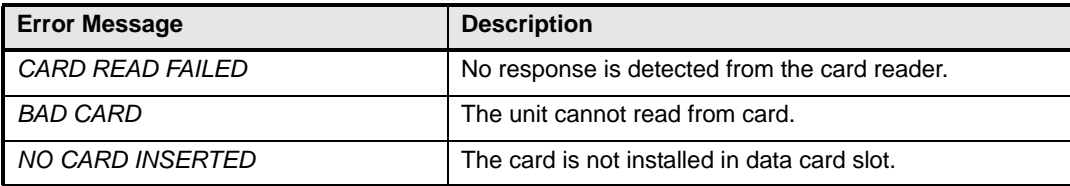

# Saving Configuration to a Compact Flash Card

Whenever you exit configuration mode, you can optionally save the configuration to a compact flash card. This allows you to copy the configuration from one unit to any number of units.

#### **Procedure**

Follow these steps to save configuration data to a compact flash card:

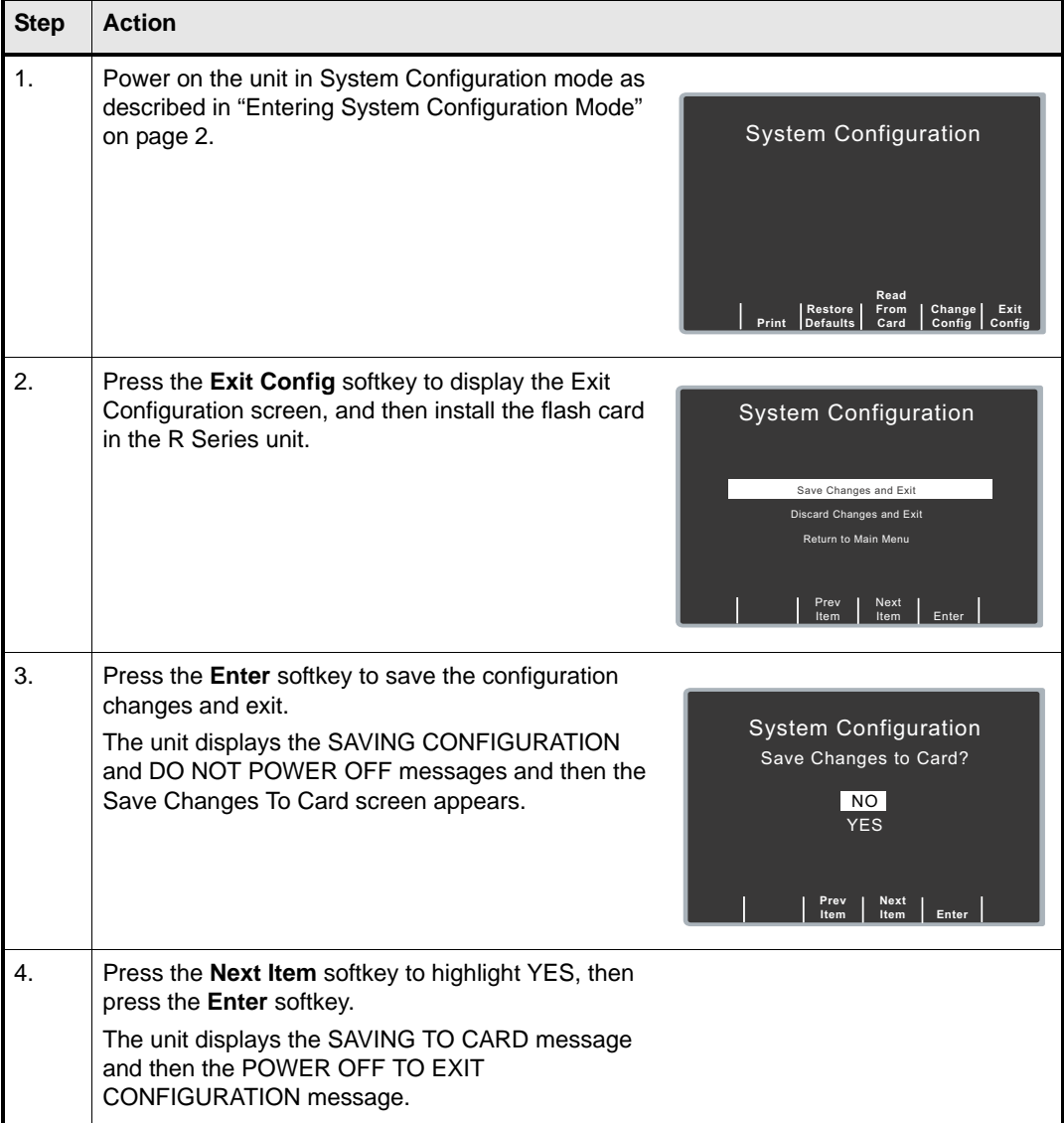

# Restoring Default Values

You can restore all configuration settings to their factory default settings. Only the display language, if different from the default, does not change.

#### **Procedure**

Follow these steps to restore all configuration settings to default values:

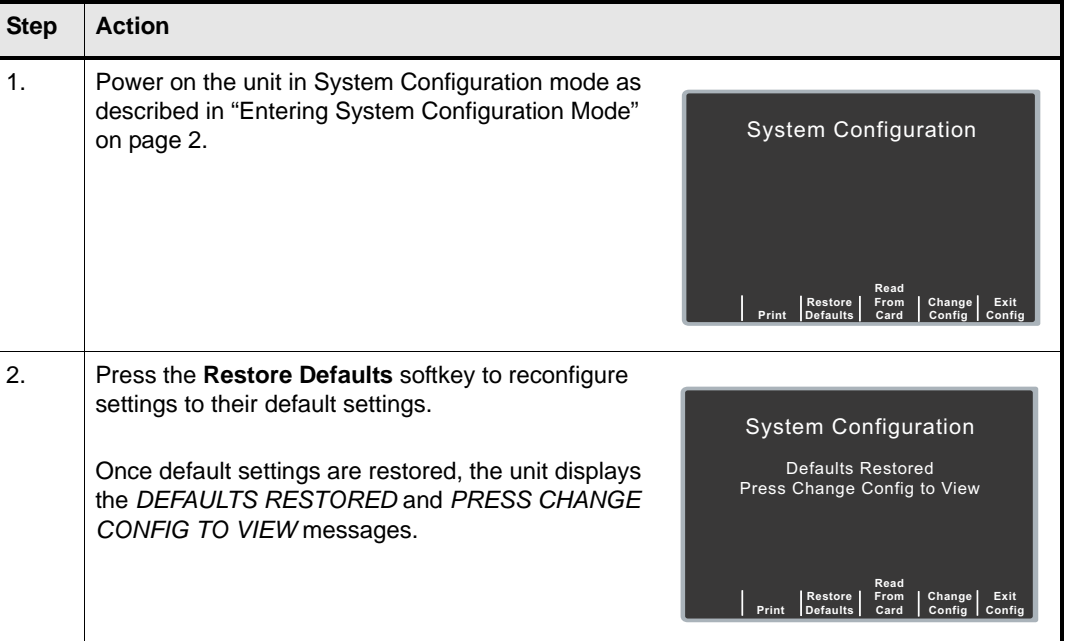

If you want to review configuration settings, press the **Change Config** softkey. See "Accessing and Changing Configuration Settings" on page 9 for more information. If you want to leave System Configuration mode, press the **Exit Config** softkey. See "Leaving Configuration Mode" on page 10 for more information.

# Accessing and Changing Configuration Settings

You can change the current value for any configuration setting. You access most of the settings in the same way as described below. Additional steps are required to access and modify several settings. For those settings, the additional steps are provided with the setting description in the next chapter.

#### **Procedure**

Follow these steps to access the settings.

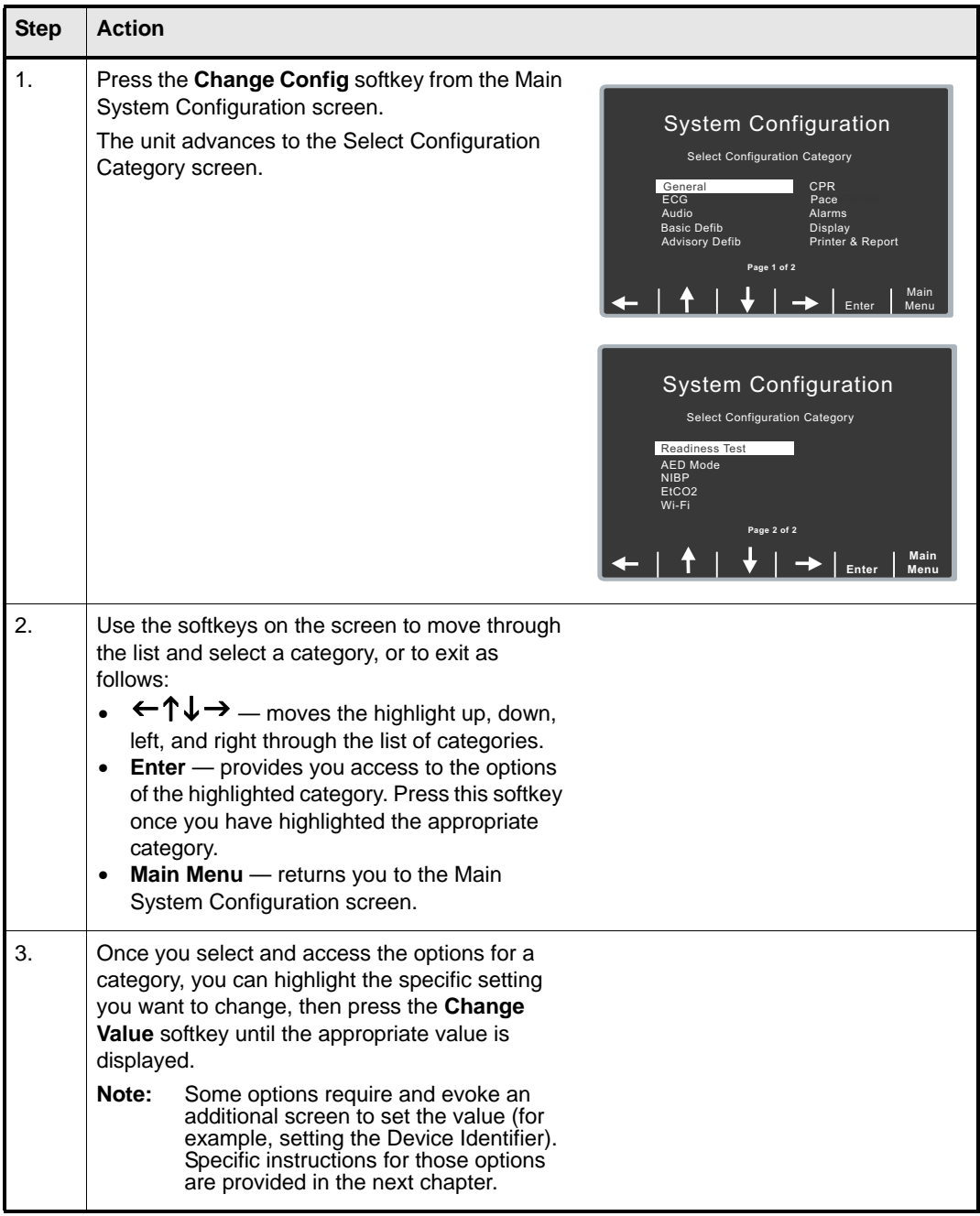

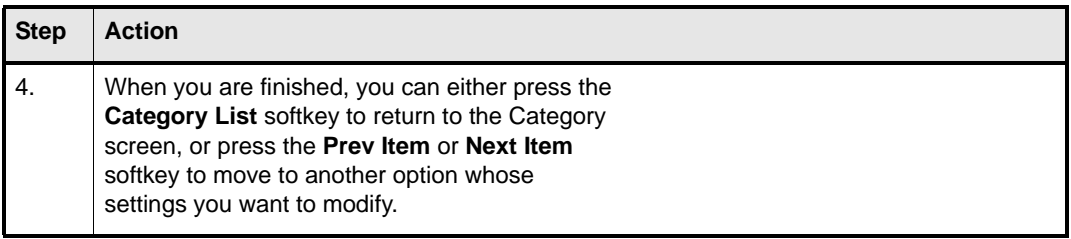

# Leaving Configuration Mode

#### **Procedure**

Follow the step below to leave the configuration mode:

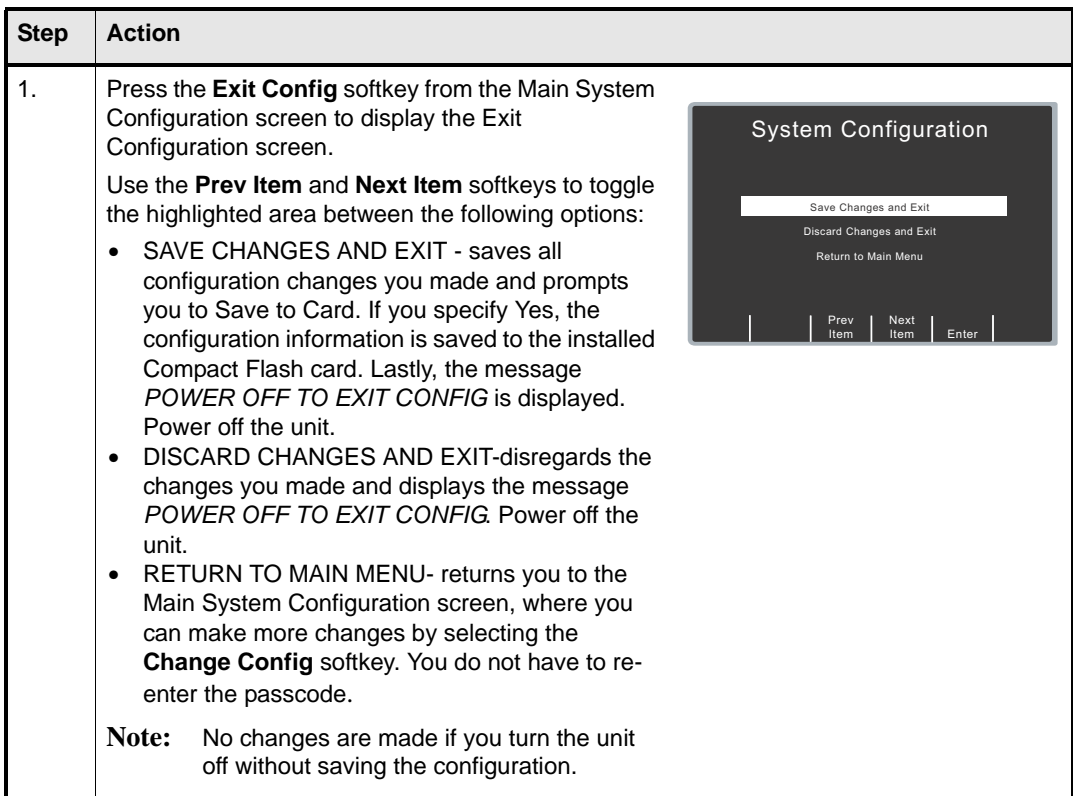

# Chapter 2 Configuration Settings

This chapter describes all of the configuration settings on the R Series and includes the following sections.

- **•** "General Settings" on page 12
- **•** "ECG Settings" on page 17
- **•** "Audio Settings" on page 19
- **•** "Basic Defibrillation Settings" on page 20
- **•** "Advisory Defib" on page 22
- **•** "CPR Settings" on page 29
- "Pace Settings" on page 30
- **•** "Alarms Settings" on page 31
- **•** "Display Settings" on page 37
- "NIBP Settings (Optional)" on page 40
- **•** "EtCO2 Settings (Optional)" on page 43
- "Printer & Report Settings" on page 45
- **•** "Readiness Test Settings" on page 46
- **•** "AED Settings" on page 48
- **•** "Wi-Fi Settings (Optional)" on page 50
- **Note:** The instructions in this chapter assume that you powered on the unit in System Configuration mode as described in "Entering System Configuration Mode" on page 2, and are familiar with how to access the settings, see "Accessing and Changing Configuration Settings" on page 9.

# General Settings

General settings are attributes that affect the unit's basic operation and accessibility and include:

- **•** Device Identifier
- **•** Configuration Mode Passcode
- **•** Code Markers

#### Device Identifier

The Device Identifier feature allows you to set an 11-digit device identifier code. This code is divided into two sub codes: the site ID (consisting of eight alphanumeric characters) and the device ID (consisting of three alphanumeric characters). The device identifier is printed on the summary report and fax printouts.

Values are as follows:

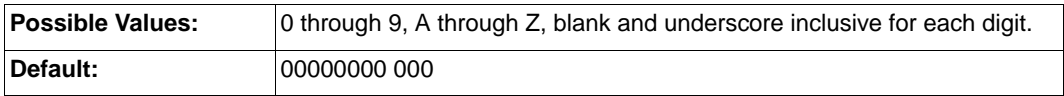

#### **Procedure**

Follow these steps to set up a device identifier.

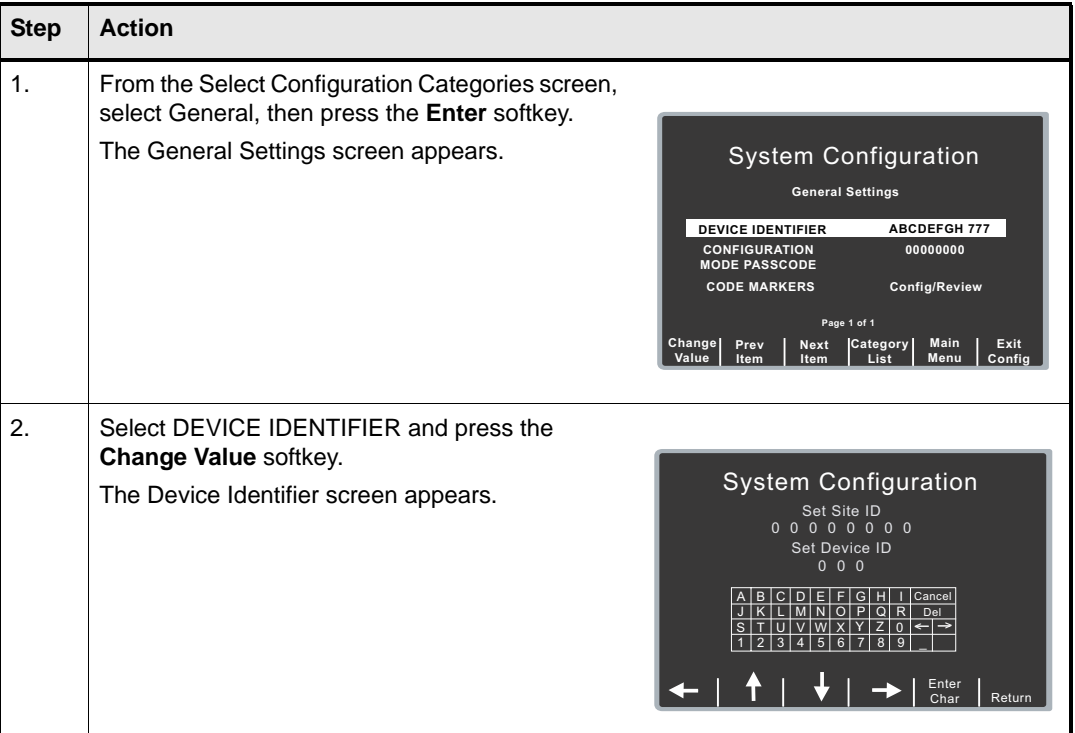

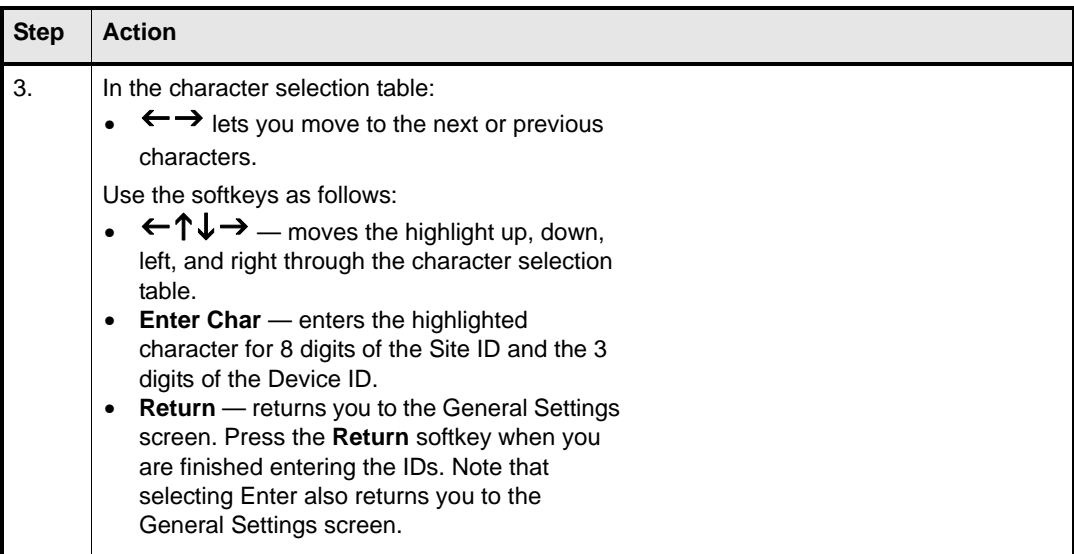

# Configuration Mode Passcode

This feature allows you to set an 8-digit system configuration passcode. Once set, only those people who know the passcode can access the configuration mode and modify settings.

Values are as follows:

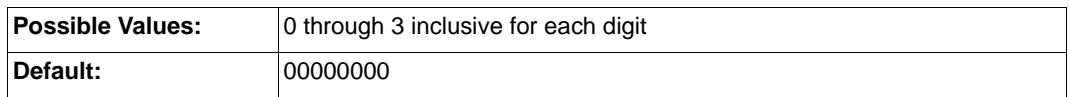

#### **Procedure**

Follow these steps to set up a configuration mode passcode:

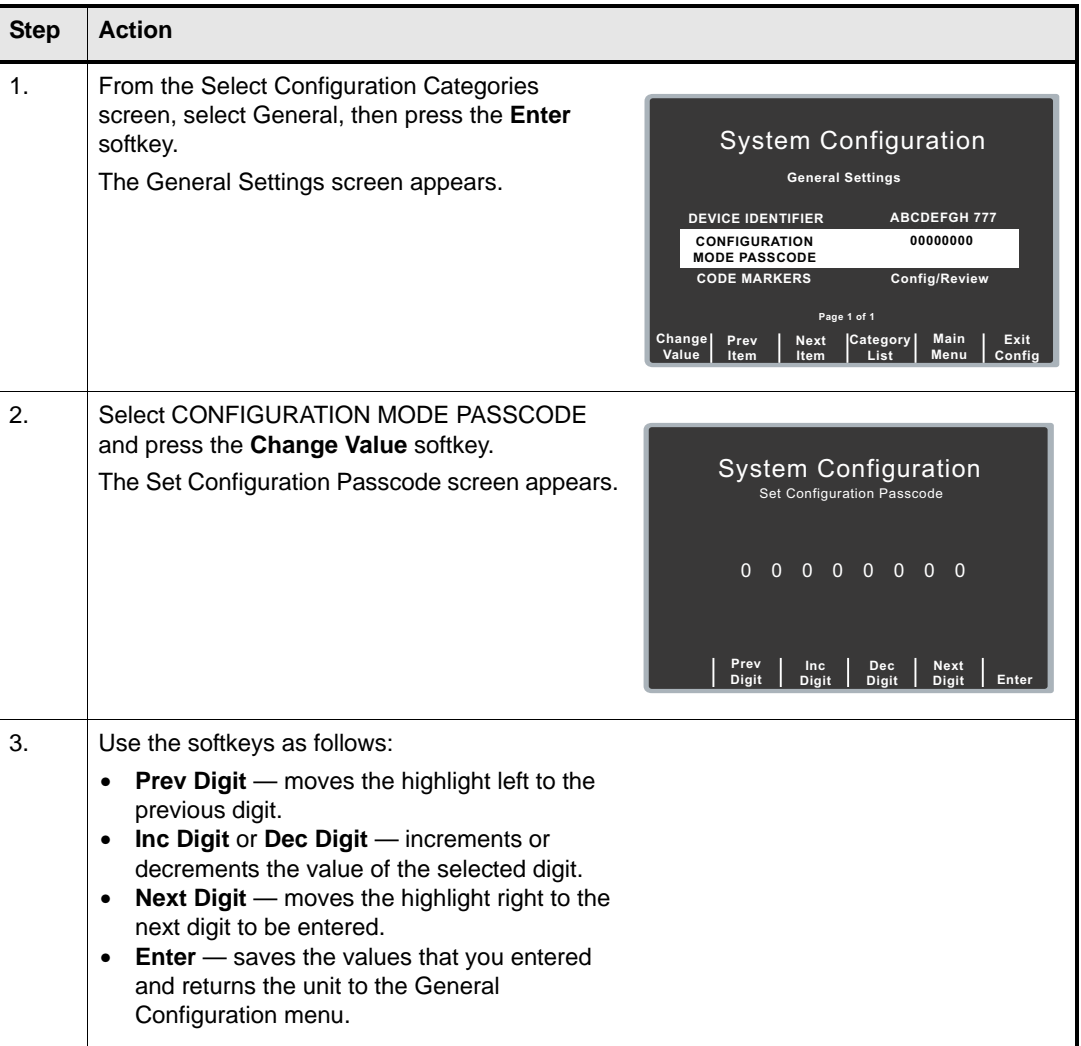

# Code Markers

This setting allows you to review and change the preconfigured list of Code Markers for use in DEFIB, MONITOR, and PACE modes. Code Marker settings are language dependent. You can specify up to three groups (MONITOR, DEFIB, and PACE) of 20 entries each.

#### **Procedure**

Follow these steps to review, change, or reset code marker settings:

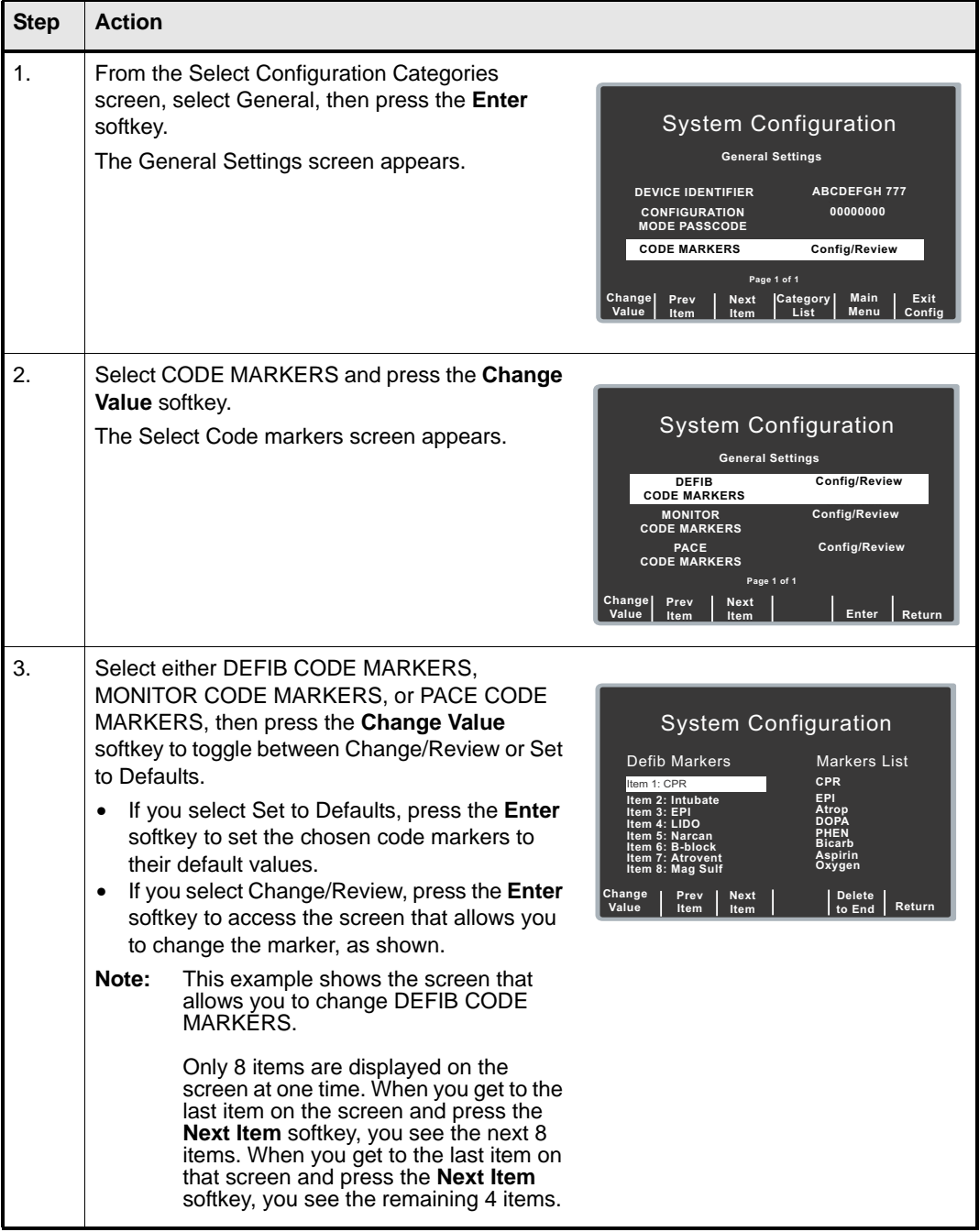

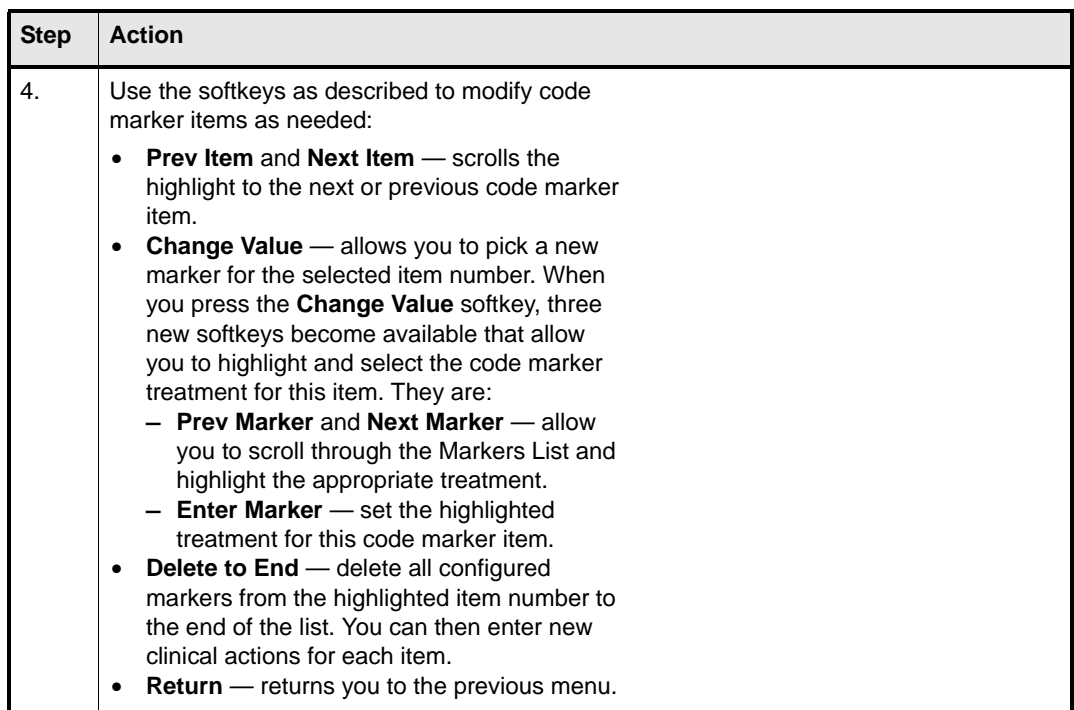

# ECG Settings

ECG monitoring settings are attributes associated with using the R Series unit for ECG monitoring, and include:

- **•** Notch Filter
- **•** Display Lead on Power-Up
- **•** Frequency Response
- **•** Gain on Power Up
- **•** Enable Leads Off
- **•** Enable Pacer Detection

#### Notch Filter

This setting allows you to select the ECG Notch Filter frequency for proper ac mains interference rejection.

Values are as follows**:**

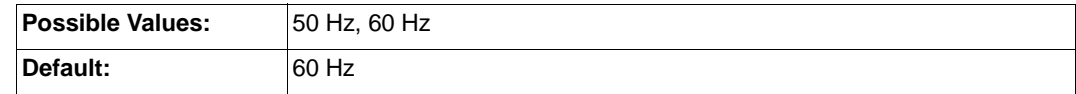

# Display Lead on Power-Up

This setting allows you to select the lead to be displayed when you power on the unit.

Values are as follows:

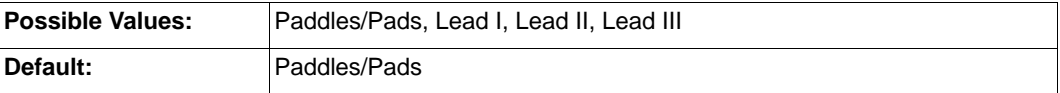

## Frequency Response

This setting allows you to select the ECG filter bandwidth to be used during ECG monitoring. You can set the unit's frequency to either help reduce noise, help with the diagnostic response, or set it as a default response.

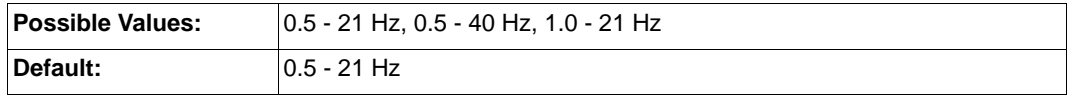

## Gain on Power Up

This setting allows you to select the default size of the displayed ECG signal when you power on the unit.

Values are as follows:

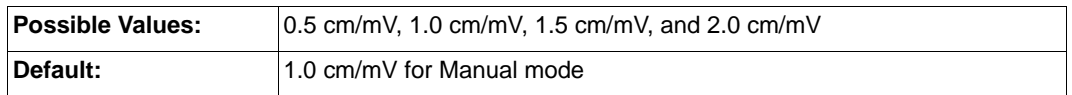

# Enable Leads Off

This setting specifies whether the unit displays the *ECG LEADS OFF* message and a flat dashed ECG waveform when the unit detects that ECG leads do not have proper contact with the patient or the cable is not properly attached to the R Series unit. When set to No, the unit displays the *POOR LEAD CONTACT* message and the detected ECG signals when the cable or ECG leads are not properly attached to the patient or unit. When set to Yes, the unit displays the *ECG LEADS OFF* message and a flat dashed ECG waveform when the cable or ECG leads are not properly connected.

**Caution** Use care when interpreting ECG waveforms when the *POOR LEAD CONTACT* message displays; the ECG waveform may include a significant amount of artifact. Whenever possible, re-attach the leads before interpreting the waveform.

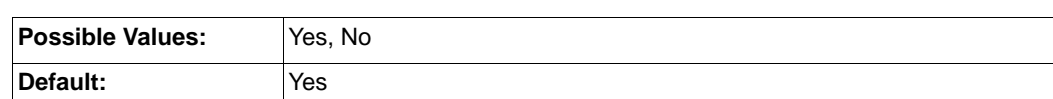

**Note:** When in Pacer mode, the R Series unit functions as if this configuration is set to Yes.

## Enable Pacer Detection

This setting allows you to specify whether the unit should detect pacemaker signals from a patient with an implantable pacemaker and indicate those signals on the display. When you set this setting to Yes, a pacemaker marker is displayed on the ECG trace whenever the unit detects implanted pacer stimuli.

You can override this setting during normal operations. This setting simply indicates the default setting when you power on the unit.

Values are as follows:

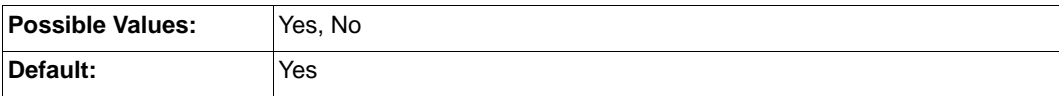

# Audio Settings

The Tone settings control audio functions on the R Series unit, and include:

- **•** QRS Volume on Power-Up
- **•** Low Battery Tone
- **•** Enable Corrective Voice Prompts

## QRS Volume on Power-Up

This setting allows you to select the default QRS beeper volume when you power on the unit. If you set this setting to Off, the unit does not beep during ECG monitoring.

Values are as follows:

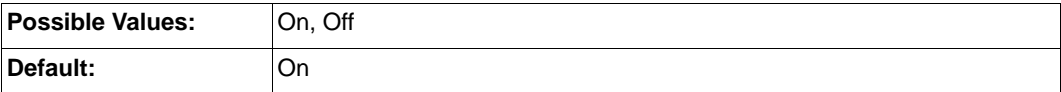

## Low Battery Tone

This setting allows you to select the interval between Low Battery warning beeps. The Low Battery warning message is displayed once per minute, regardless of this setting.

Values are as follows:

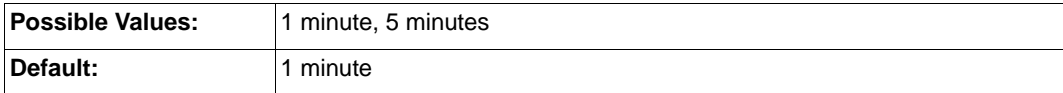

#### Enable Corrective Voice Prompts

This setting allows you to specify whether voice prompts accompany the following corrective messages:

- **•** Press Charge
- **•** Select Defib Mode
- **•** Remove Sync
- **•** Release Shock
- **•** Use Paddle Discharge

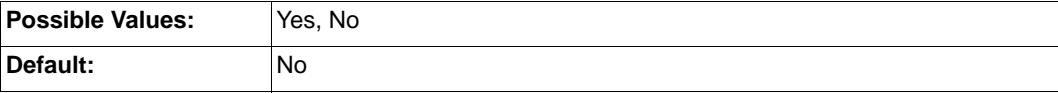

# Basic Defibrillation Settings

The Basic Defibrillation settings control functions related to performing defibrillation with the R Series unit in Manual mode and include:

- **•** Defib Default to Pads
- **•** Basic Auto Energy Escalation
- **•** Retain Sync After Defib
- **•** Defib Ready Hold Time
- **•** Enable Remote Sync

#### Defib Default to Pads

This setting allows you to override the "Display Lead on Power-Up" setting and use Pads/ Paddles whenever the unit is switched to DEFIB mode.

Values are as follows:

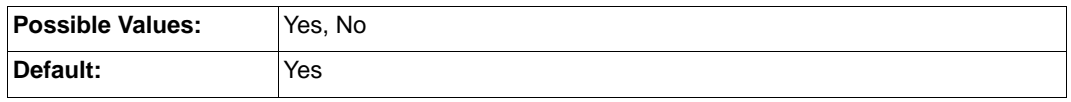

## Basic Auto Energy Escalation

This setting allows you to configure the unit to automatically increment defibrillation energy to pre-specified levels after each of the first two shocks in Manual mode (see "Energy Level: Shock 1" on page 22, "Energy Level: Shock 2" on page 23, and "Energy Level: Shock 3" on page 23). When set to Yes, the *ENERGY INCREMENTED* message is displayed whenever the unit automatically increments the selected defibrillator energy after delivery of a shock with paddles or MFE pads.

**Note:** Manually changing the energy level outside the pre-programmed sequence and delivering a shock disables the auto energy escalation function until the unit is turned off for more than 10 seconds, then turned back on.

This option increments the energy level regardless of Shock Advisory activation or status.

Values are as follows:

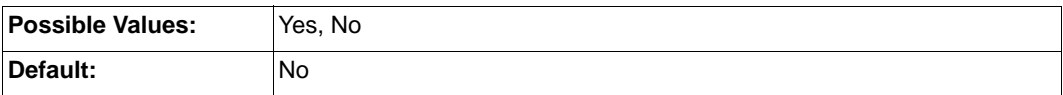

## Retain Sync After Defib

This setting allows you to configure the unit to remain in SYNC mode after a synchronized cardioversion shock. SYNC mode remains on until the **Sync On/Off** softkey is pressed again or the unit is switched out of DEFIB mode.

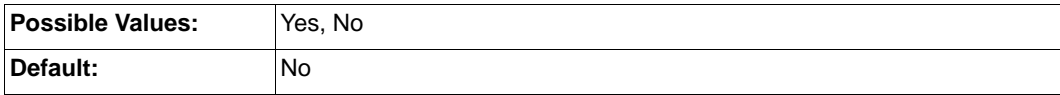

# Defib Ready Hold Time

This setting allows you to specify the amount of time that the R Series unit will hold a charge before disarming.

Values are as follows:

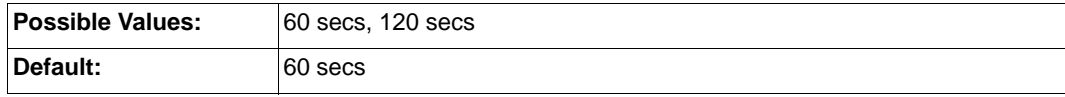

# Enable Remote Sync

This setting allows you to enable and disable the Remote Sync feature. If disabled (No), you can perform synchronized cardioversion using only the R Series ECG signal. If enabled (Yes), you can press the Sync On/Off softkey to select either Remote Sync or Sync.

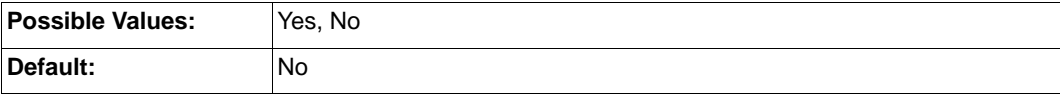

# Advisory Defib

The Advisory Defibrillation settings control functions related to performing defibrillation with an R Series unit in Advisory mode and include:

- **•** Energy Level: Shock 1
- **•** Energy Level: Shock 2
- **•** Energy Level: Shock 3
- **•** Ped Energy Level Shock 1
- **•** Ped Energy Level Shock 2
- **•** Ped Energy Level Shock 3
- **•** Auto Analyze
- **•** Enable Check Pulse Prompt
- **•** Check Patient Prompt
- **•** Auto Charge in Advisory Mode
- **•** Enable Voice in Advisory Mode
- **•** Display DO CPR Message
- **•** CPR Message After Shock
- **•** CPR Interval
- **•** Stacked Shocks
- **•** Restart Analysis After CPR

#### Energy Level: Shock 1

This setting allows you to select the energy level used for the first shock delivered by the defibrillator when the unit is:

- **•** in AED mode or Advisory mode and using pads
- **•** in Manual mode, using external paddles or pads

Energy Level: Shock 1 is the energy level to which the unit defaults when you power on the unit with external paddles or pads connected.

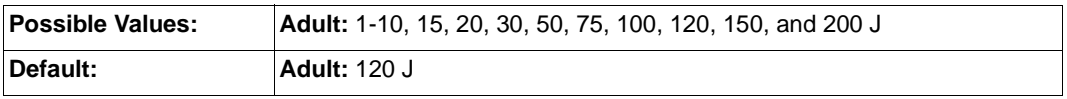

# Energy Level: Shock 2

This setting allows you to select the energy level used for the second shock delivered by the defibrillator when the unit is:

- **•** in AED mode or Advisory mode and using pads
- in Manual mode, using external paddles or pads, and Basic Auto Energy Escalation is set to Yes

Values are as follows:

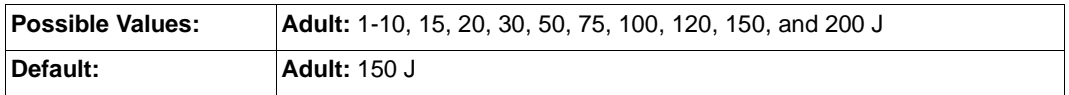

## Energy Level: Shock 3

This setting allows you to select the energy level used for the third and all subsequent shocks delivered by the defibrillator when the unit is:

- **•** in AED mode or Advisory mode and using pads
- **•** in Manual mode, using external paddles or pads, and Basic Auto Energy Escalation is set to Yes

Values are as follows:

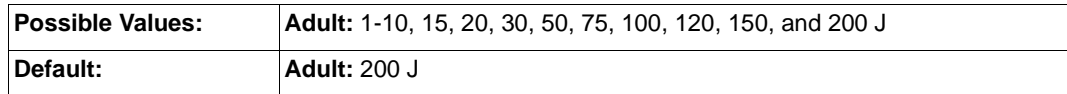

# Ped Energy Level Shock 1

This setting allows you to select the energy level used for the first pediatric shock delivered by the defibrillator when the unit is:

- **•** in Advisory mode and using OneStep™ Pediatric electrodes.
- **•** in Manual mode, using OneStep Pediatric electrodes

Ped Energy Level: Shock 1 is the energy level to which the unit defaults when you power on the unit with pediatric electrode pads.

Values are as follows:

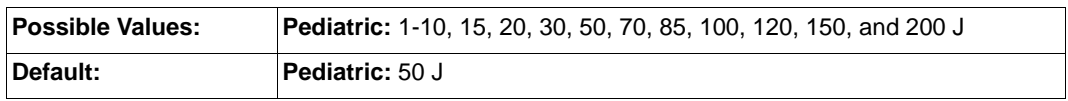

**Warning! The R Series will default to pediatric Shock 1, 2, and 3 energies only when ZOLL®** OneStep pediatric electrodes are used. With *pedi*•padz<sup>®</sup> and *pedi*•padz II (or other non-**ZOLL pediatric electrodes), you are required to manually set the selected energy to pediatric levels, per institutional protocols.**

# Ped Energy Level Shock 2

This setting allows you to select the energy level used for the second pediatric shock delivered by the defibrillator when the unit is:

- in Advisory mode and using OneStep Pediatric electrodes.
- in Manual mode, using OneStep Pediatric electrodes and Basic Auto Energy Escalation is set to Yes

Values are as follows:

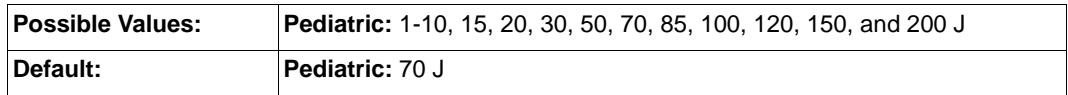

# Ped Energy Level Shock 3

This setting allows you to select the energy level used for the third and all subsequent shocks delivered by the defibrillator when the unit is:

- in Advisory mode and using OneStep Pediatric electrodes.
- **•** in Manual mode, using OneStep Pediatric electrodes and Basic Auto Energy Escalation is set to Yes.

Values are as follows:

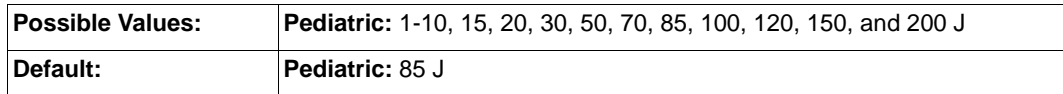

#### Auto Analyze

This setting allows you to specify whether the unit automatically repeats ECG rhythm analyses after the delivery of shocks in Advisory mode and works in conjunction with the Stacked Shocks setting described on page 28. Enabling this setting also enables the occurrence of postshock prompting to *DO CPR* and *PRESS ANALYZE*. When set to No, which is the Manual mode default, the unit does not perform analysis automatically (with the exception of Smart Alarms and the first analysis when you power on the unit in AED mode, if the unit is configured to analyze when you power on the unit).

When set to Yes and the Stacked Shocks options is set to 3, the unit automatically reanalyzes the patient's ECG rhythm after the first and second shocks in each three-shock sequence. Following delivery of the final shock, the unit stops automatic reanalysis and either displays a *CHECK PULSE* prompt, or immediately begins a CPR interval, depending on additional settings. This function operates only when the Auto Charge in Advisory Mode is set to Yes.

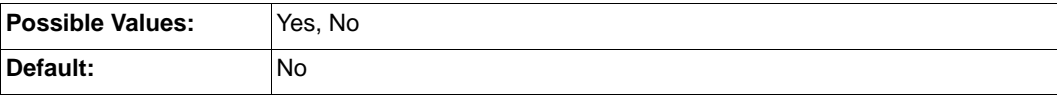

# Enable Check Pulse Prompt

This setting works in conjunction with the Auto Analyze function and determines whether the unit displays the prompt *CHECK PULSE* for 10 seconds immediately after delivery of the final shock in a stacked shock sequence, after each No Shock Advised analysis result, or both. After *CHECK PULSE* clears, the CPR interval begins.

When set to No, the unit immediately begins the CPR interval following delivery of the final shock or after each No Shock Advised analysis result.

Values are as follows:

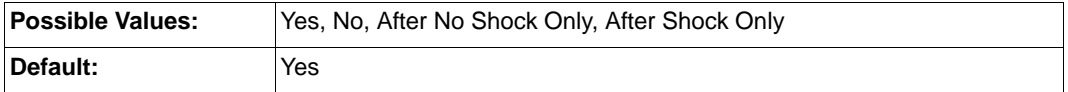

## Check Patient Prompt

This setting allows you to change the display message and the voice prompt issued when a shockable rhythm has been detected by background ECG analysis and Heart Rate Alarms are enabled.

Values are as follows:

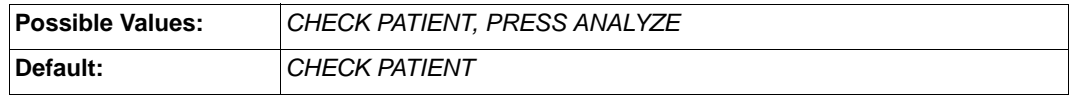

## Auto Charge in Advisory Mode

This setting allows you to specify whether the unit automatically charges the defibrillator to the configured or user-selected energy setting after detection of a shockable rhythm by ECG analysis. When set to Yes, the unit automatically charges the defibrillator to the configured or user-selected energy setting. When set to No, it does not.

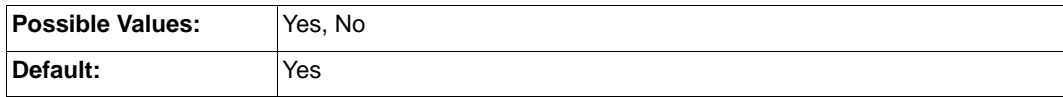

#### Enable Voice in Advisory Mode

This setting allows you to enable or disable voice prompts when using shock advisory functions (ECG analysis) in Manual mode. If enabled, the voice prompts sound at the appropriate time. If disabled, the unit emits two beeps instead of the voice prompts in Manual mode.

Voice prompts are in the language specified by the Language option.

Values are as follows:

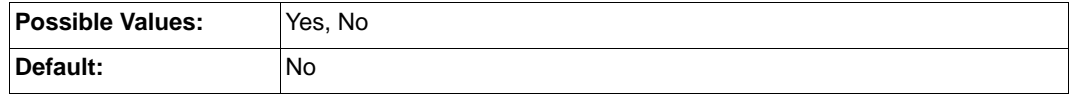

## Display DO CPR Message

This setting allows you to specify whether the unit displays the configured CPR prompt (described in CPR Text Message) for the configured CPR time interval after each set of stacked shocks, even if a perfusing rhythm is present. The unit behaves differently depending on this particular setting value.

**Note:** This setting is always set to Yes in AED mode.

- When set to No (the Manual mode default), the unit behaves as follows:
	- **—** At the end of any analysis with an outcome of no shock advised, the unit displays the *NO SHOCK ADVISED* message. The unit then remains idle for the configured CPR interval duration. After the CPR interval, if the **ANALYZE** softkey has not been pressed, the *PRESS ANALYZE* message is displayed and remains until a new analysis is started or the mode is changed.
	- **—** At the end of a stacked shock sequence (assuming the final shock is delivered) and when the optional 10 second *CHECK PULSE* message disappears, the CPR interval begins. The unit remains idle for the duration of the CPR interval. After the CPR interval, if the **ANALYZE** softkey has not been pressed, the *PRESS ANALYZE* prompt is displayed and remains until a new analysis is started or the mode is changed.
	- **—** If the defibrillator disarms itself after it was charged (because the Defib Ready time elapsed before a shock was delivered), the unit displays the *PRESS ANALYZE* prompt until the **ANALYZE** softkey is pressed.
- When set to Yes, the unit behaves as follows:
	- **—** At the end of any analysis with an outcome of no shock advised, the unit displays the *NO SHOCK ADVISED* message for 10 seconds, after which the message is cleared and the configured CPR prompt is displayed for the duration of the CPR interval. After the CPR interval, the *PRESS ANALYZE* prompt is displayed until a new analysis is started or a mode change occurs. You can start a new analysis during the CPR interval by pressing the **ANALYZE** softkey.
	- **—** At the end of a stacked shock sequence (assuming the final shock is delivered) and when the optional 10 second *CHECK PULSE* message disappears, the CPR interval begins. The configured CPR prompt is displayed for the duration of the CPR interval. After the CPR interval, the CPR prompt is cleared and a new analysis starts automatically.
- **—** If the defibrillator disarms itself after it was charged (because the Defib Ready time elapsed before a shock was delivered), the unit displays the *PRESS ANALYZE* prompt until the **ANALYZE** softkey is pressed.
- **Note:** The Display DO CPR Message feature is operational only when the Auto Charge in Advisory Mode and Auto Analyze options are both set to Yes.

Values are as follows:

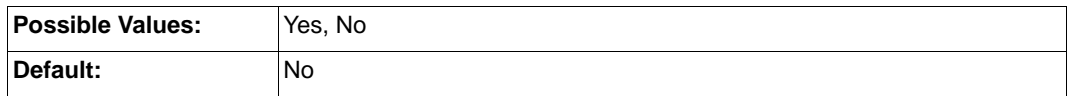

## CPR Message After No Shock Advised

This parameter determines which CPR message/voice prompt is issued during the CPR interval after a No Shock Advised analysis result. The selected message is displayed throughout the entire CPR interval.

Values are as follows:

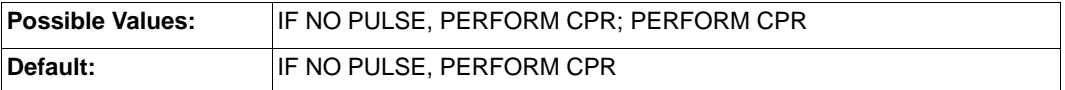

# CPR Message After Shock

This parameter determines which CPR message/voice prompt is issued during the CPR interval after the delivery of the final shock in a stacked shock sequence. The selected message is displayed throughout the entire CPR interval.

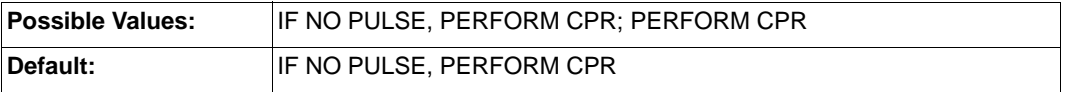

## Stacked Shocks

The setting specifies the number of stacked shocks that must be administered prior to the activation of a CPR interval and works in conjunction with the Auto Analyze setting. If set to 3, the unit will auto analyze 3 times before prompting the user. If set to 1, the unit will auto analyze once.

Values are as follows:

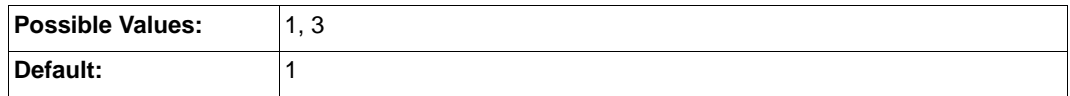

## Restart Analysis After CPR

When this parameter is set to Yes, the analysis starts automatically after the CPR interval following each stacked shock sequence. Analyses do not automatically restart after a CPR interval following No Shock Advised results. When this parameter is set to No, the PRESS ANALYZE message is displayed, but the analysis does not restart.

**Note:** This setting is always set to Yes in AED mode.

Values are as follows:

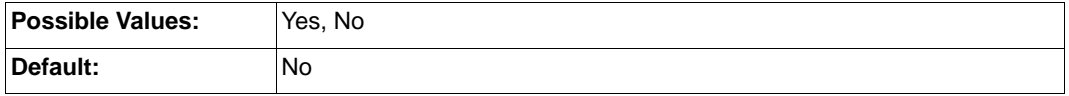

## CPR Interval

This setting allows you to specify the duration of the CPR interval as described in the Display DO CPR Message setting. Values are as follows:

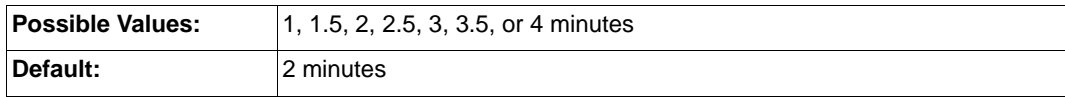

# CPR Settings

The CPR settings control functions related to Real CPR Help<sup>®</sup> function:

- **•** Enable CPR Voice Prompts
- **•** Enable CPR Display
- **•** Enable CPR Metronome

# Enable CPR Voice Prompts

This setting allows you to enable (Yes) or disable (No) voice prompts during CPR. Voice prompts are in the language specified by the Language option.

**Note:** This setting is always set to Yes in AED mode.

Values are as follows:

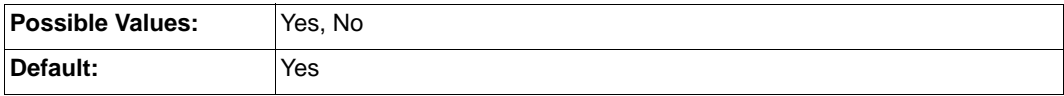

# Enable CPR Display

This setting allows you to enable (Yes) or disable (No) the display of the CPR indicator on the monitor.

Values are as follows:

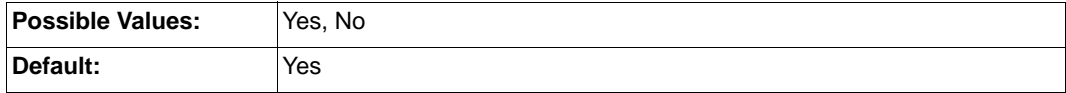

## Enable CPR Metronome

This setting allows you to enable (Yes) or disable (No) the audible CPR metronome.

**Note:** This setting is always set to Yes in AED mode.

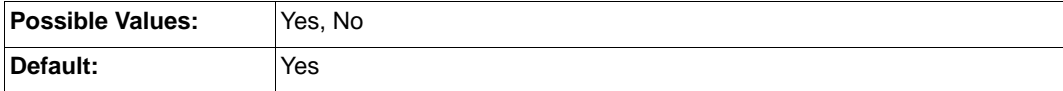

# Pace Settings

The Pace settings are attributes that control functions related to performing pacing with an R Series unit and include:

- **•** Pace Rate Setting on Power-Up
- **•** Async Softkey in Pace Mode

# Pace Rate Setting on Power-Up

This setting allows you to set the default pace rate, pulses per minute (ppm), of the R Series when you power on the unit.

Values are as follows:

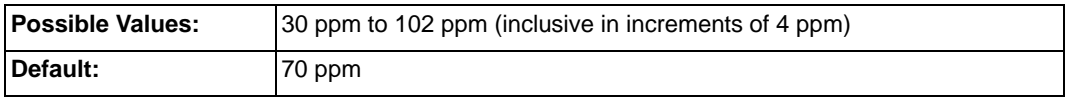

## Async Softkey in Pace Mode

This setting allows you to set the unit to display the **Async Pacing On/Off** softkey when the unit is in Pace mode. For information about Asynchronous Pacing, refer to the R Series Operator's Guide.

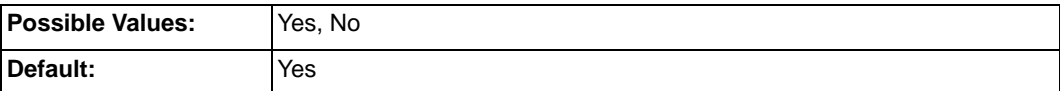

# Alarms Settings

Alarm settings are attributes associated with Alarm states and thresholds for the R Series unit and include:

- **•** Alarm Limits at Power Up
- **•** Alarms Active at Power Up

# Alarm Limits at Power Up

This option allows you to enable or disable, and set high and low threshold values for the ECG Heart Rate, and the  $SpO<sub>2</sub>$  alarms on the R Series unit. All alarms listed below (Heart Rate and optional devices  $SpO<sub>2</sub>$ ,  $EtCO<sub>2</sub>$ , NIBP) are enabled by default. Values are as follows:

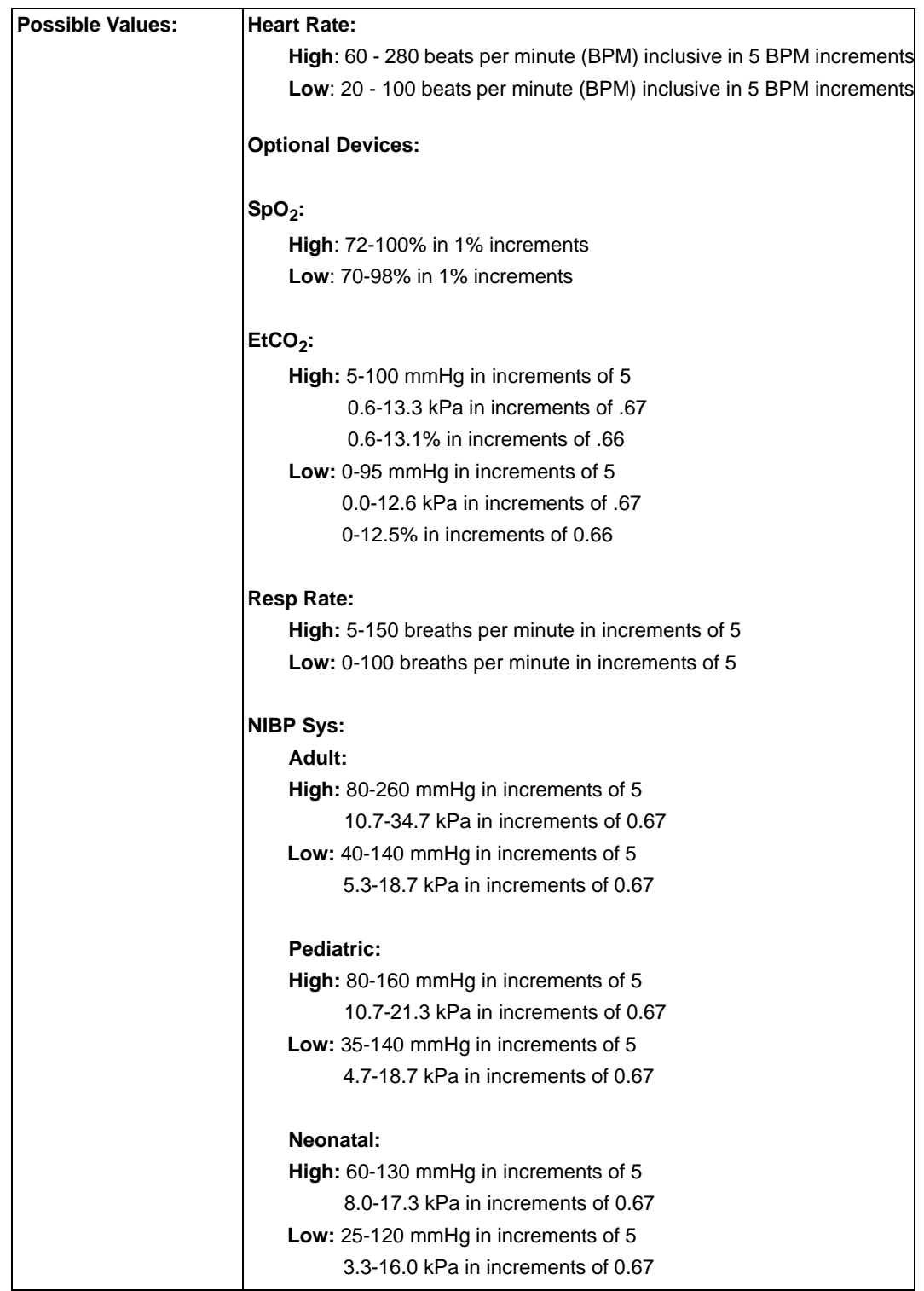

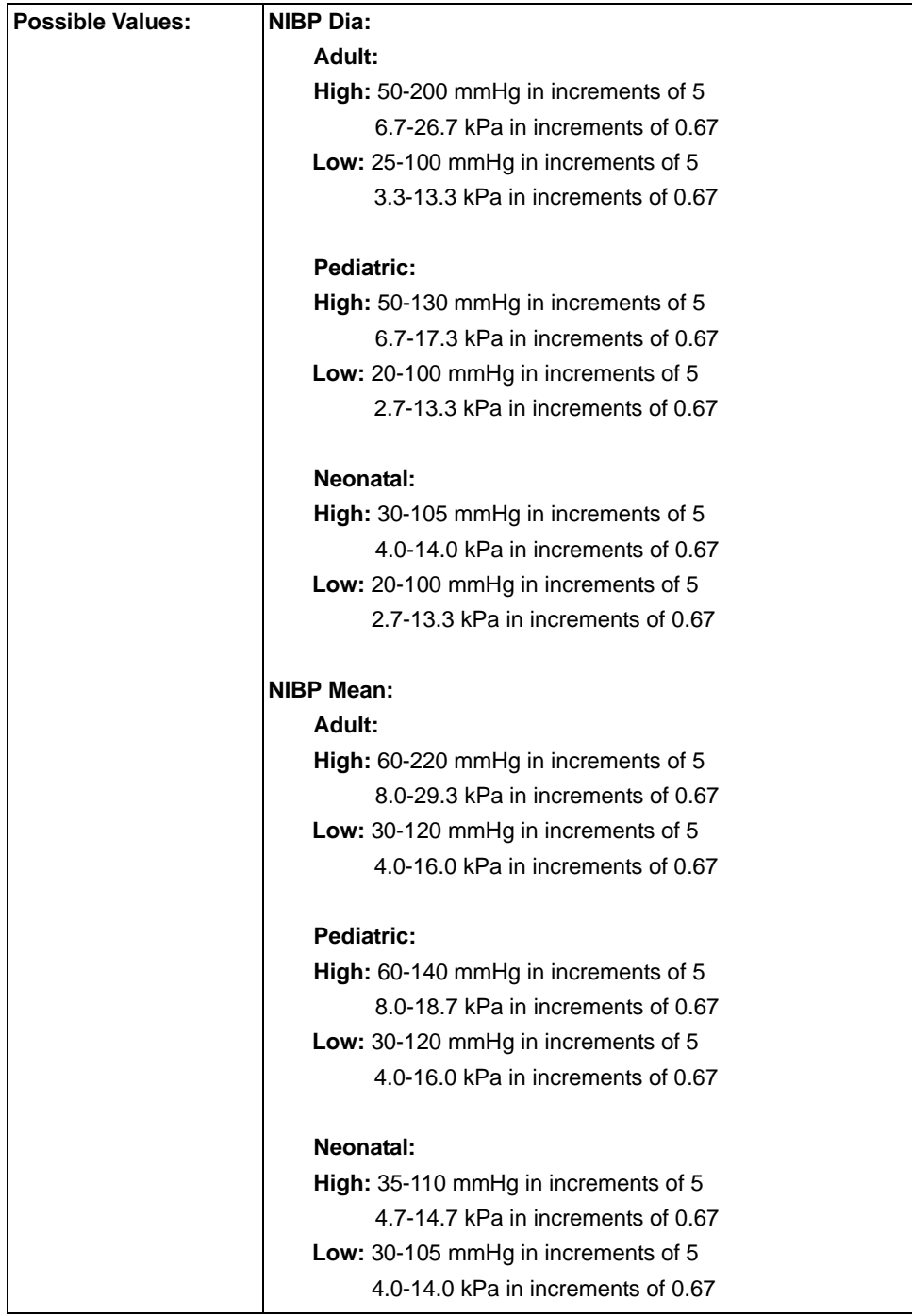

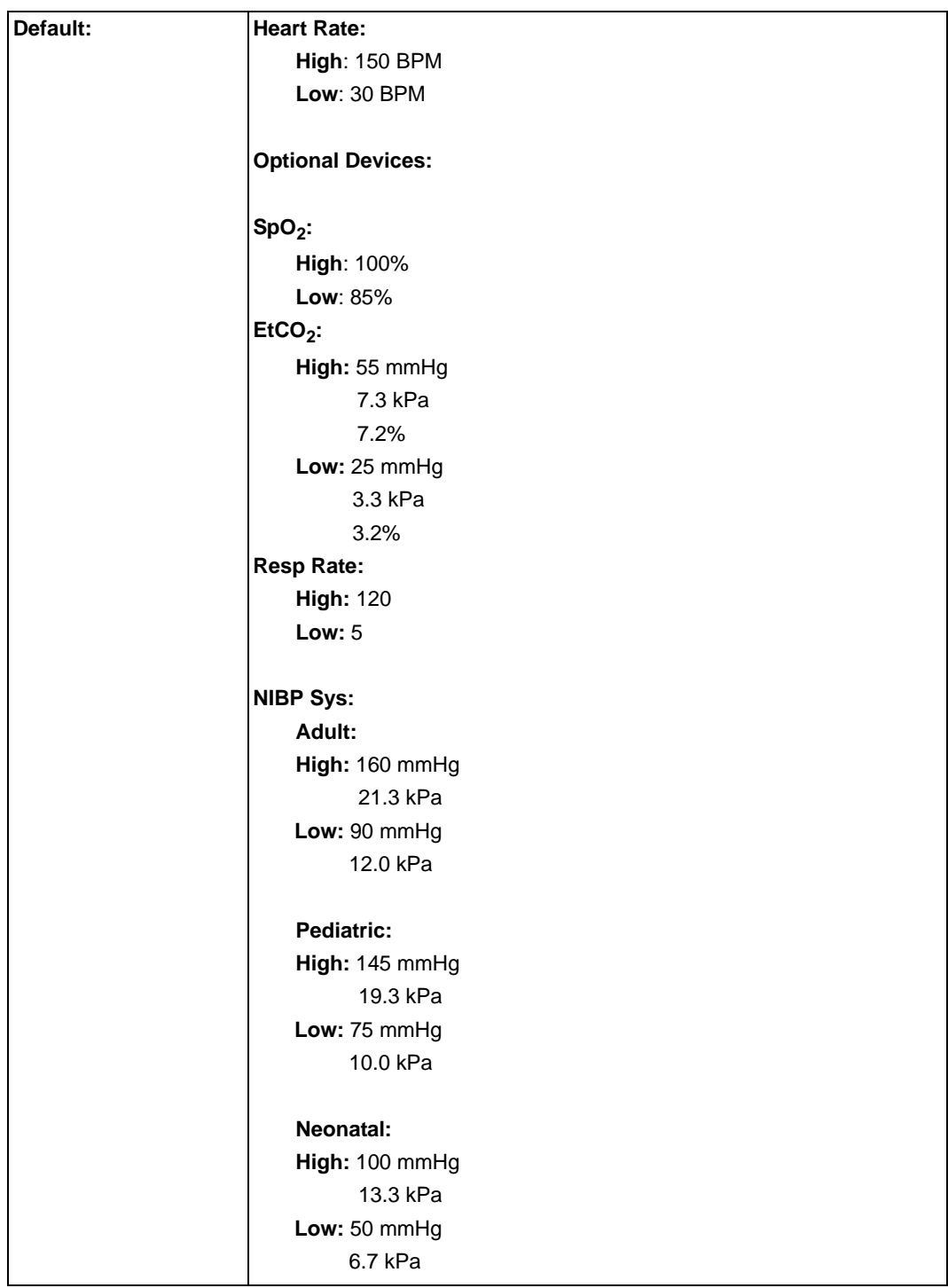

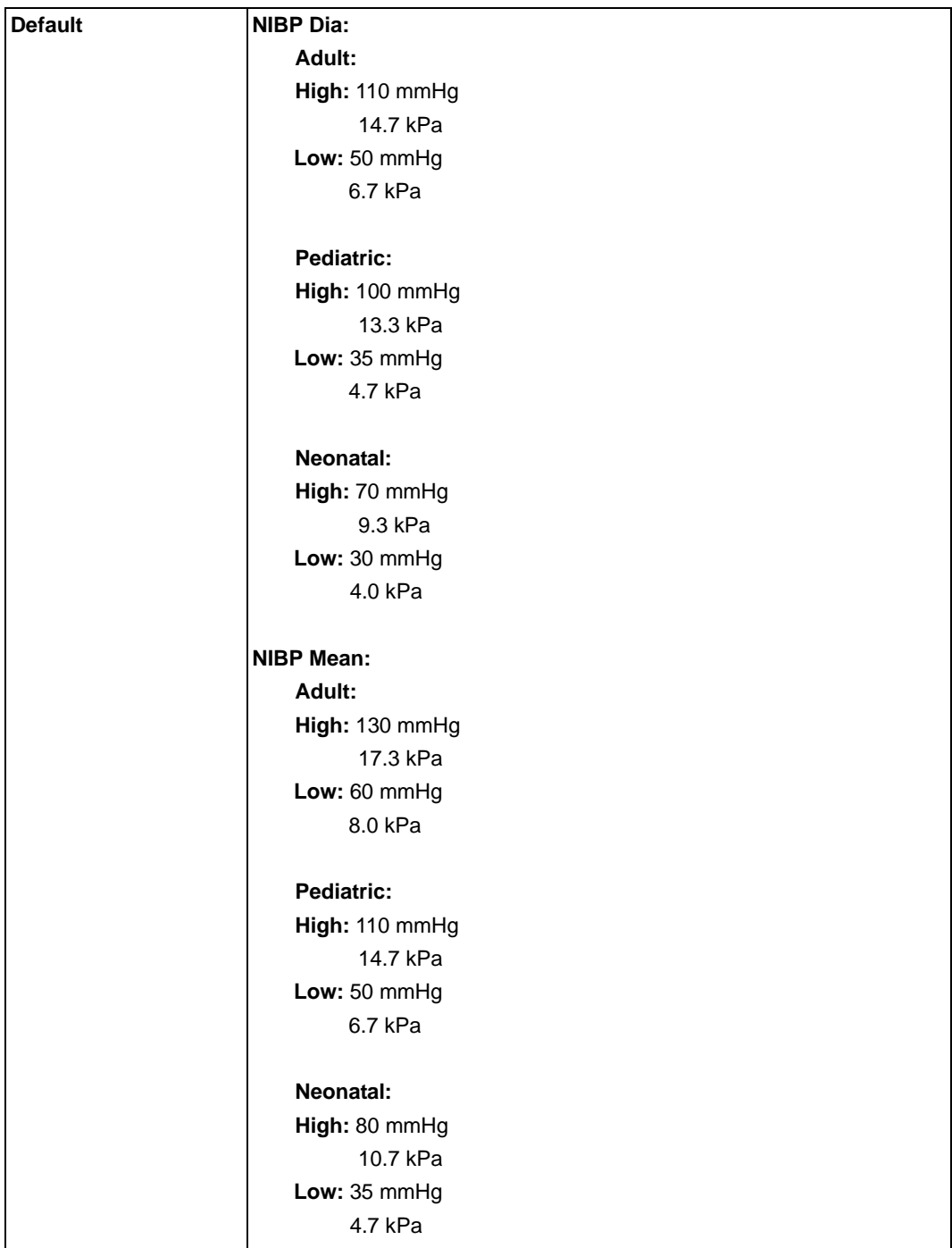

#### **Procedure**

Follow these steps to change the state or value of the ECG Heart Rate alarms:

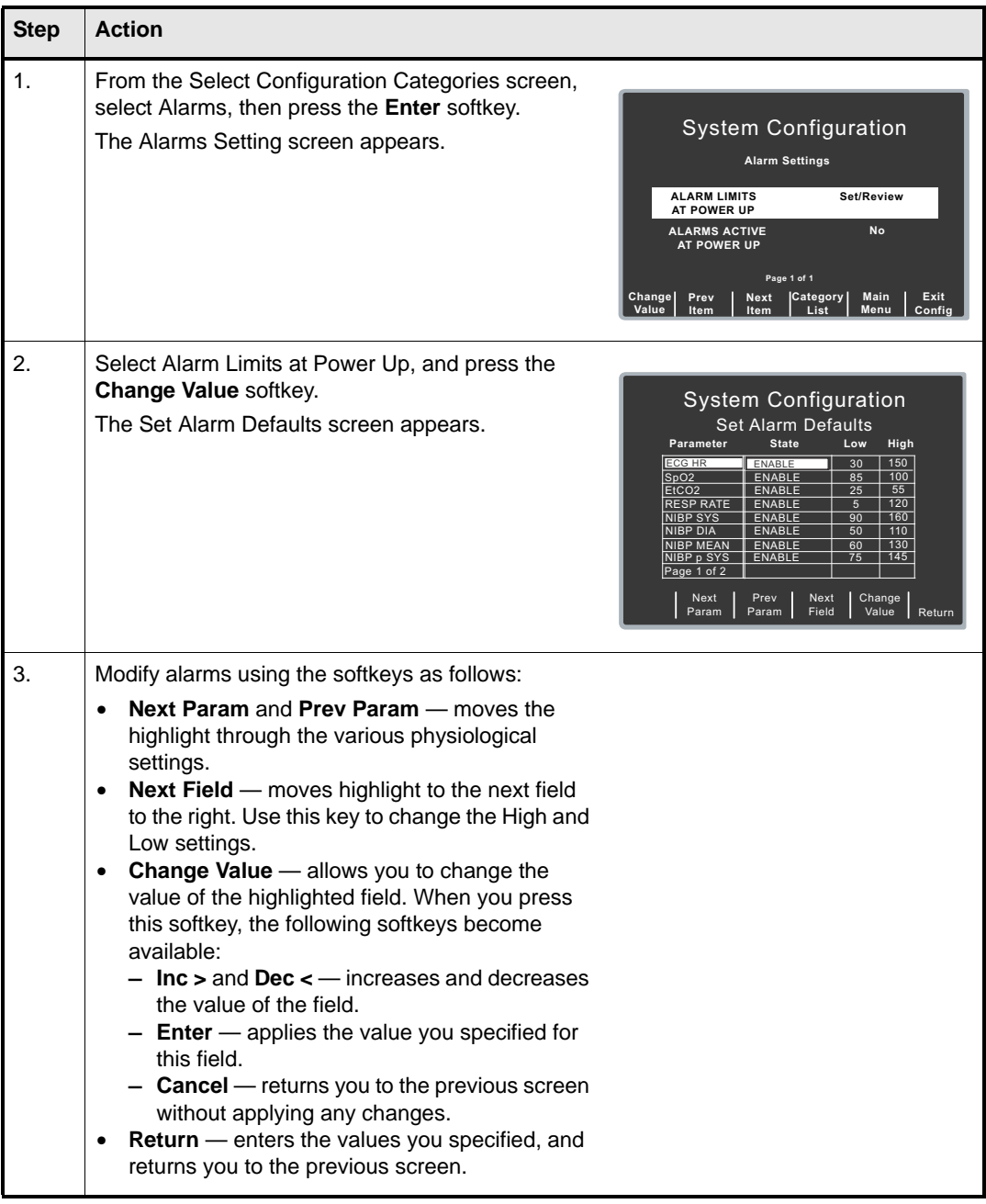

# Alarms Active at Power Up

This setting allows you to specify whether alarms are automatically active when you power on the unit. This setting applies to all alarms enabled by the Alarm Limits At Power Up setting.

Values are as follows:

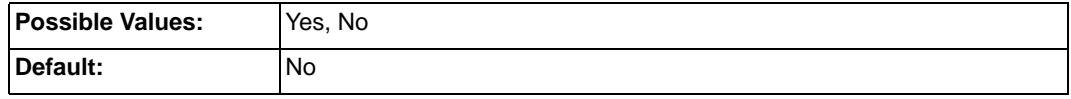

# Display Settings

The Display settings are attributes that control what and how things appear on the R Series monitor and include:

- **•** Display Time
- **•** Select Trace 2 At Power Up
- **•** Select Trace 3 At Power Up
- **•** ECG Color
- **•** SpO2 Color
- **•** CPR Color
- **•** EtCO2 Color
- **•** NIBP Color
- **•** SPO2 at Power Up

## Display Time

This setting specifies whether to display the elapsed time since the unit was turned on (Elapsed Time), or the real time (Real Time), or not to display the time (Off).

The elapsed time continues to be counted for up to 10 seconds after you power off the unit. This gives the operator adequate time to change the battery without resetting the elapsed timer.

Elapsed time is reset to zero (00:00) whenever the unit has been off for more than 10 seconds.

Values are as follows:

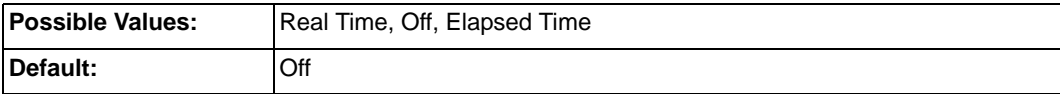

# Select Trace 2 At Power Up

This setting allows you to set which waveform will appear in the Trace 2 position on the display when you turn on the R Series unit.

Values are as follows:

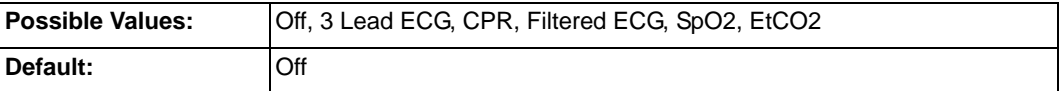

**Note:** When you set this setting to 3 Lead ECG, the Select Trace 3 At Power Up setting automatically defaults to 3 Lead ECG.

# Select Trace 3 At Power Up

This setting allows you to select which waveform will appear in the Trace 3 position on the display when you turn on the R Series unit.

Values are as follows:

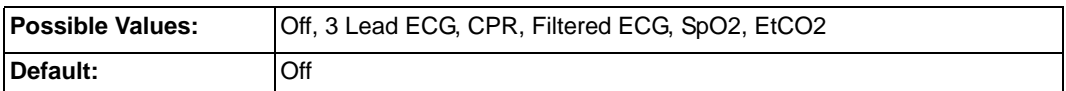

**Note:** When you select 3 Lead ECG, the Select Trace 2 At Power Up setting automatically defaults to 3 Lead ECG.

## ECG Color

This setting allows you to set the display color for the ECG waveform and information displayed on the R Series monitor.

Values are as follows:

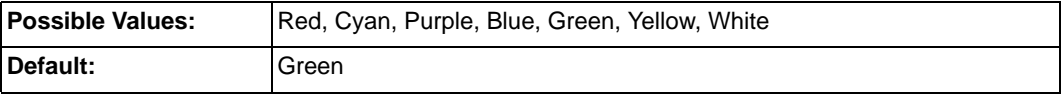

# $SpO<sub>2</sub>$  Color

This setting allows you to specify the color of the  $SpO<sub>2</sub>$  information displayed (if installed) on the R Series monitor.

Values are as follows:

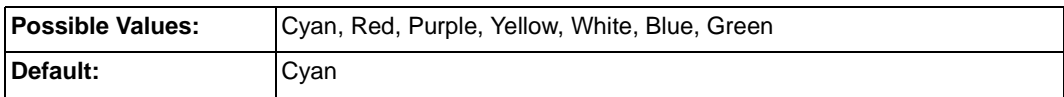

## CPR Color

This setting allows you to specify the color of the CPR indicator and waveform on the R Series monitor.

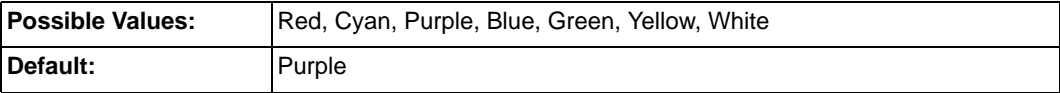

# EtCO<sub>2</sub> Color

This setting allows you to specify the color of the  $CO<sub>2</sub>$  indicator and waveform (if installed) on the R Series monitor. Values are as follows:

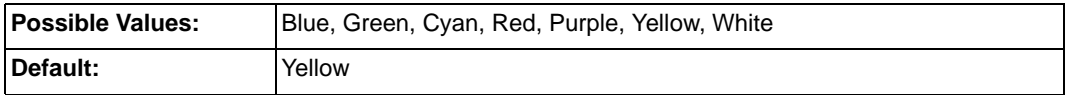

# NIBP Color

This setting allows you to specify the color of the NIBP indicator (if installed) on the R Series monitor. Values are as follows:

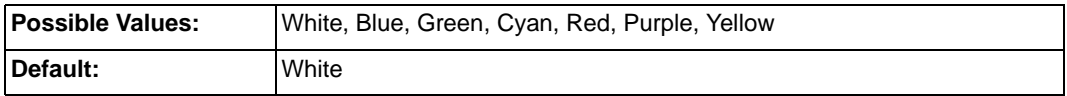

# $SPO<sub>2</sub>$  at Power Up

This setting allows you to control whether the  $SPO<sub>2</sub>$  box appears on the R Series monitor (if installed). If set to Yes, the box will be displayed regardless of whether the  $SPO<sub>2</sub>$  sensor is connected to the unit. If set to No, the box will not appear until the sensor is connected to the unit. Values are as follows:

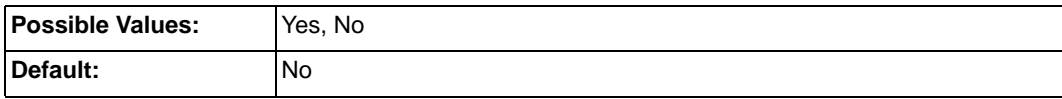

# NIBP Settings (Optional)

NIBP configuration parameters are available for update only if the NIBP monitoring option is installed on the unit, and include:

- **•** Blood Pressure Units
- **•** Trigger NIBP Meas on BP Alarm
- **•** Trigger NIBP Meas on HR Alarm
- **•** NIBP Auto Interval Default
- **•** Adult Initial Cuff Inflation
- **•** Pediatric Initial Cuff Inflation
- **•** Neonatal Initial Cuff Inflation
- **•** NIBP Patient Mode at Power Up
- **•** NIBP Button Press & Hold

#### Blood Pressure Units

This parameter allows you to set the NIBP unit of measurement.

Values are as follows:

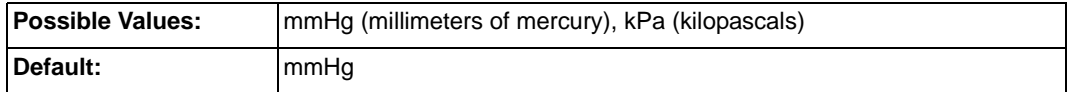

# Trigger NIBP Meas on BP Alarm

This parameter allows you to specify whether or not the R Series unit initiates a single additional blood pressure measurement when any of the NIBP alarms trigger.

Values are as follows:

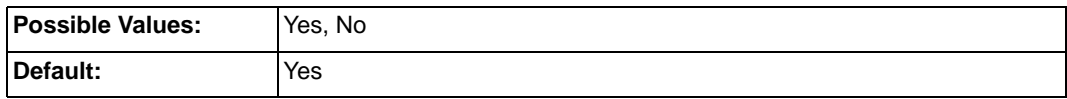

## Trigger NIBP Meas on HR Alarm

This parameter allows you to specify whether or not the R Series unit initiates a single blood pressure measurement when the heart rate/pulse rate alarm triggers.

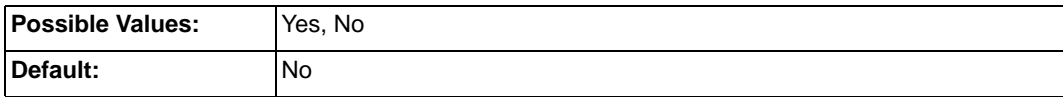

## NIBP Auto Interval Default

This parameter allows you to set the default for the amount of time between automatic measurements.

Values are as follows:

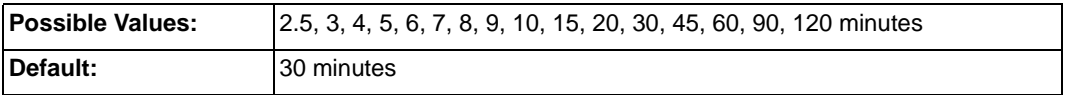

# Adult Initial Cuff Inflation

This parameter allows you to set the default NIBP cuff inflation pressure (the pressure to which the NIBP cuff inflates at the beginning of its first measurement after power up).

Values are as follows:

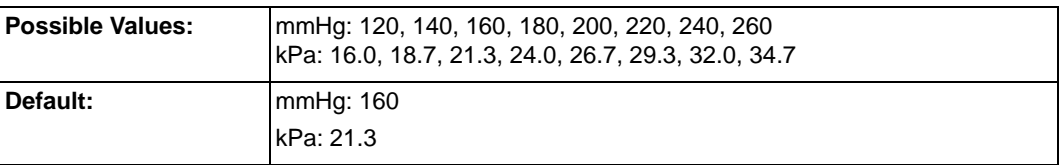

# Pediatric Initial Cuff Inflation

This parameter allows you to set the default pediatric NIBP cuff inflation pressure (the pressure to which the NIBP cuff inflates at the beginning of its first measurement after power up, if set to pediatric).

Values are as follows:

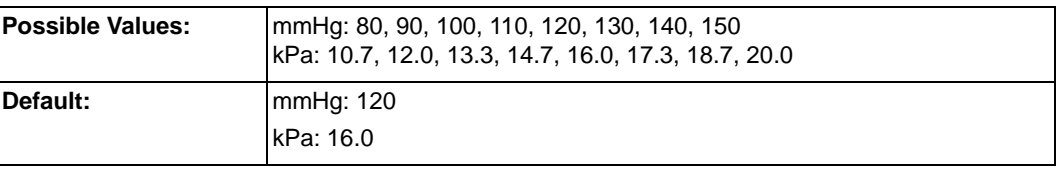

# Neonatal Initial Cuff Inflation

This parameter allows you to set the default NIBP cuff inflation pressure (the pressure to which the NIBP cuff inflates at the beginning of its first measurement after power up, if set to neonatal).

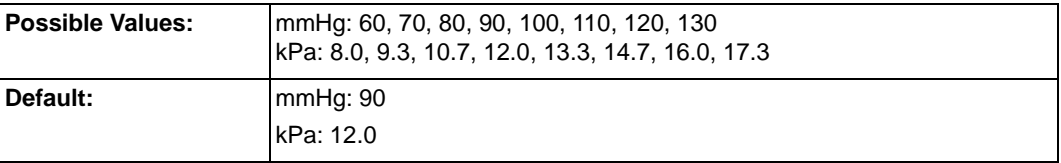

# NIBP Patient Mode at Power Up

This parameter allows you to set the default patient mode at power up.

Values are as follows:

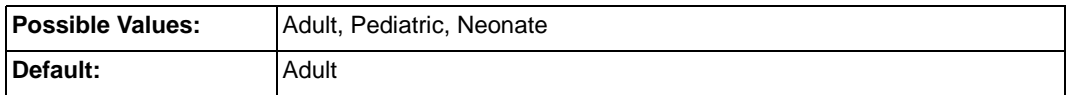

## NIBP Button Press & Hold

This parameter allows you to define which NIBP function is activated when the front panel NIBP button  $(\circledast)$  is pressed and held for at least 2 seconds. You can configure the unit to either:

- **•** Begin a sequence of STAT measurements, or
- **•** Begin taking NIBP measurements at repeating, selected intervals.

Values are as follows:

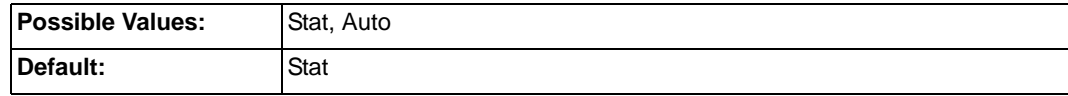

#### Enable Motion Tolerance

This parameter allows you enable compensation for motion tolerance, such as on a moving stretcher.

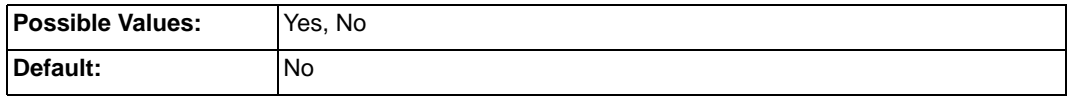

# EtCO<sub>2</sub> Settings (Optional)

 $E<sub>1</sub>ECO<sub>2</sub>$  configuration parameters are available for update only if the  $E<sub>1</sub>ECO<sub>2</sub>$  monitoring option is installed on the unit and include:

- **•** Default EtCO2 Units
- **•** Displayed Zoom Level
- **•** Default EtCO2 Comp Setting
- **•** Power Save Mode at Power Up
- EtCO<sub>2</sub> Average On Power Up

# Default  $EtCO<sub>2</sub>$  Units

This parameter allows you to set the  $ECO<sub>2</sub>$  unit of measurement.

Values are as follows:

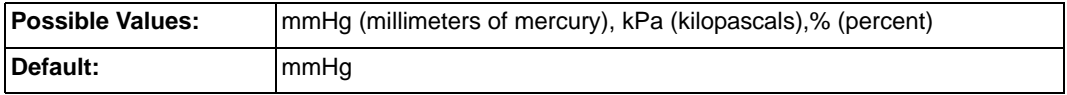

# Displayed Zoom Level

This parameter allows you to set the default scale setting for the displayed capnographic waveform. It does not affect the printed waveform or the waveform data stored on the data card.

Values are as follows:

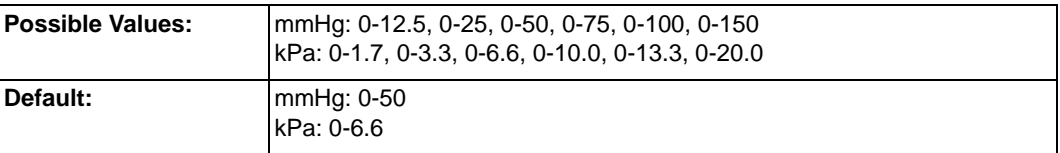

# Default EtCO<sub>2</sub> Comp Setting

This parameter allows you to set the default compensation for  $CO<sub>2</sub>$ .

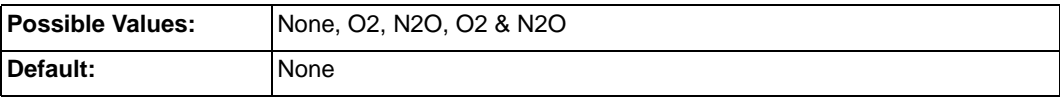

# Power Save Mode at Power Up

When this parameter is set to Yes, the unit automatically enters  $ECO<sub>2</sub>$  power save mode when powered on with a CAPNOSTAT sensor connected. The user must then enable the  $EtCO<sub>2</sub>$ device using the **Param**/**EtCO2** softkey menu before use.

Values are as follows:

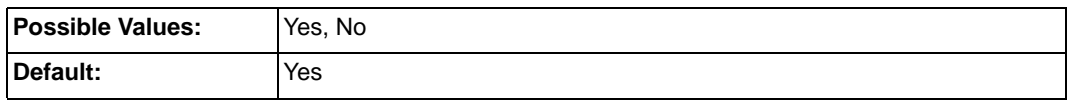

# EtCO<sub>2</sub> Average On Power Up

This parameter sets the default time period over which the  $ECO<sub>2</sub>$  values are averaged.

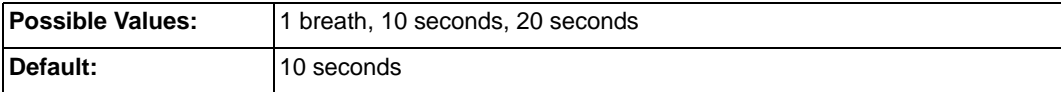

# Printer & Report Settings

The Printer and Report Config settings are attributes that control what and how things are printed:

- **•** Set Report Restart Delays
- **•** Auto Generate Strips
- **•** Print 3 Leads When Leads Sel.

**Note:** Printing is not available in AED mode.

## Set Report Restart Delays

This setting allows you to review or change the length of time the device must be turned off before it automatically erases all summary report and full disclosure data.

Values are as follows:

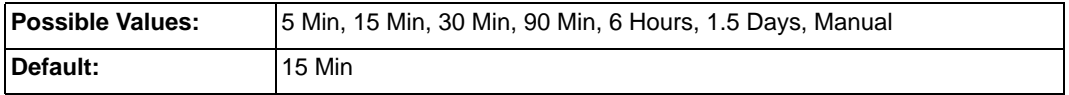

# Auto Generate Strips

This setting allows you to set the strip chart recorder to automatically begin printing after a defibrillator discharge or whenever alarms are triggered while in Manual mode.

Values are as follows:

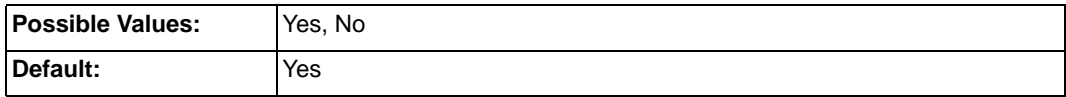

#### Print 3 Leads When Leads Sel.

This setting allows you to specify whether or not the strip chart recorder prints three (3) simultaneous leads of the patient ECG when Leads are selected and a 5- lead cable is in use.

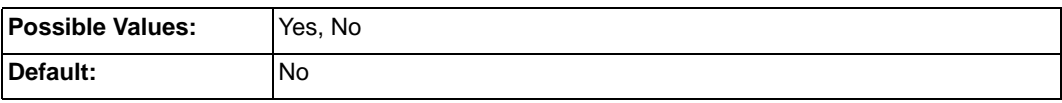

# Readiness Test Settings

The Readiness Test settings are attributes that control how and when the R Series unit is selftested. It includes the following settings:

- **•** Automatic Readiness Test
- **•** Readiness Test Time
- **•** Print Readiness Test Results
- **•** Enable Readiness Test Audible Alert
- **•** OneStep Padz Installed

## Automatic Readiness Test

This setting allows you to specify whether the R Series unit performs the automatic device check.

Values are as follows:

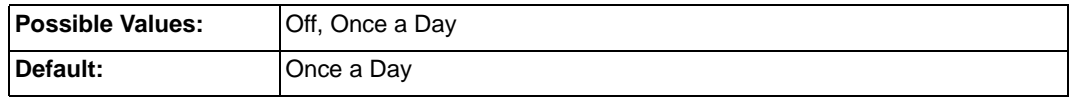

## Readiness Test Time

This setting allows you to specify what time the R Series unit performs the automatic device check, if Automatic Device Check is set to Once a Day.

Values are as follows:

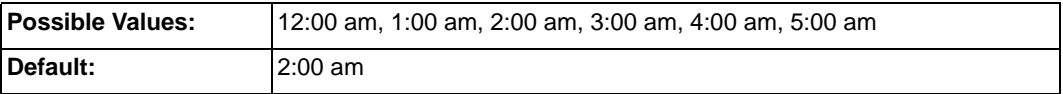

## Print Readiness Test Results

This setting allows you to specify whether the R Series unit prints the results of the automatic device check at the completion of the check, if Automatic Device Check is set to Once a Day. If you want the unit to print results only when a failure is detected during the device check, set this setting to Only If Fail.

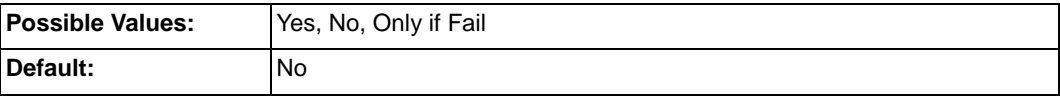

## Enable Readiness Test Audible Alert

This setting allows you to specify whether the unit emits a beep when the automatic device check fails.

Values are as follows:

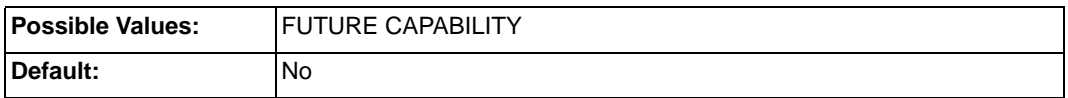

## OneStep Padz Installed

This setting allows you to specify whether the R Series unit tests the R Series OneStep electrodes as part of the readiness test check, and which electrodes it tests.

- **•** If this setting is set to any of its values (including No or Base), and CPR, MwP or Complete electrodes are detected, they will be tested and the resulting status (pass/fail) is included in the readiness result.
- If this setting is set to CPR/MwP/Complete, and none of these OneStep electrodes are connected, or if the cable is not connected to the unit, the readiness result will indicate a failure (Electrode: Not Connected).
- If this setting is set to Base or No, and the cable is correctly connected to a short (Base electrode package, test port, or paddles in the wells), the unit will perform the readiness test and not fail based on electrode type.

Values are as follows:

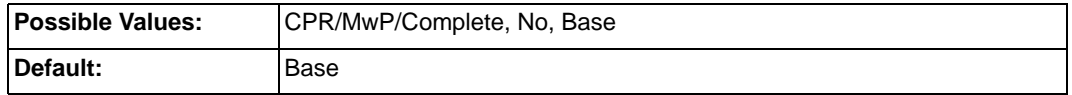

**Note:** The OneStep Padz Installed option should remain set to the manufacturing default, Base, unless you are using OneStep electrodes marked Rev. B or above:

8900-0212-XX Rev. B or above for OneStep Pacing 8900-0213-XX Rev. B or above for OneStep CPR 8900-0214-XX Rev. B or above for OneStep Complete

# AED Settings

The AED parameters are attributes that affect functions related to performing defibrillation with an R Series unit in AED mode and include:

- **•** Display ECG in AED Mode
- **•** Display HR in AED Mode
- **•** Manual Confirm Enable
- **•** Extra CPR Interval Before 1st Analysis
- **•** Duration of Extra CPR Interval
- **•** Display Remaining CPR Timer

# Display ECG in AED Mode

This parameter allows you to set the unit to either display or not display the patient's ECG trace on the monitor while in AED mode.

Values are as follows:

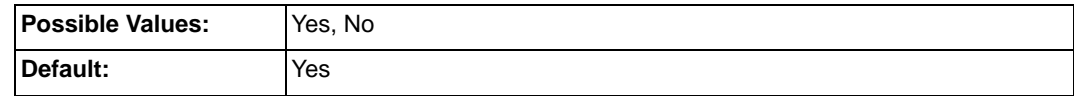

# Display Heart Rate in AED Mode

This parameter allows you to set the unit to display the patient heart rate on the monitor while in AED mode.

Values are as follows:

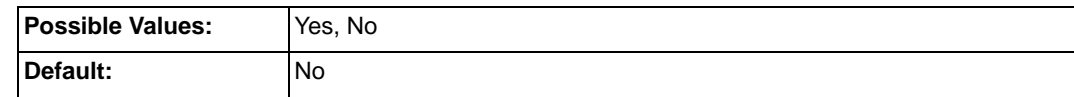

# Manual Confirm Enable

This parameter allows you to set a confirmation key to enter Manual mode.

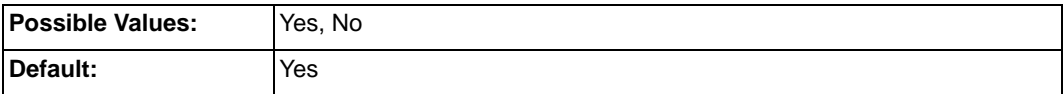

# Extra CPR Interval Before 1st Analysis

This parameter pertains only to AED mode.

When this parameter is set to No (default), and the unit detects a pad connection upon poweron, it automatically starts an ECG analysis. If the unit is powered on with no pads connected, the unit displays the *ATTACH PADS* prompt until pads are connected. Once pads are connected, the unit automatically starts an ECG analysis.

When this parameter is set to Yes, the unit displays the prompts: *CHECK PULSE* for 10 seconds, then *IF NO PULSE, PERFORM CPR* for the configured Extra CPR interval at power on. At the end of the CPR period, if the unit does not detect a pads connection, it displays the prompt *ATTACH PADS* until pads are connected. If a pads connection is detected, the unit automatically starts an ECG analysis. You can start an ECG analysis during the CPR interval by pressing the **ANALYZE** softkey.

Values are as follows:

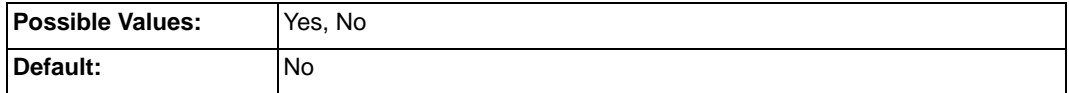

## Duration of Extra CPR Interval

This parameter allows you to specify the duration of the extra CPR interval (see previous entry). It has no effect if "Extra CPR Interval Before 1st Analysis" is set to No.

Values are as follows:

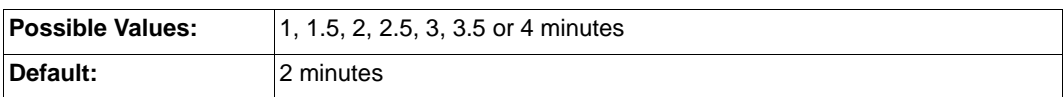

## Display Remaining CPR Timer

This parameter allows you to specify whether to display remaining CPR interval during CPR.

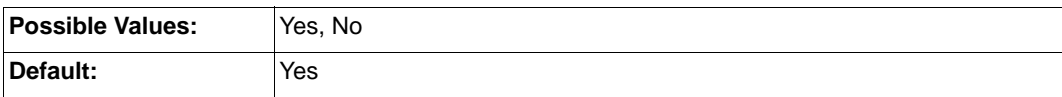

# Wi-Fi Settings (Optional)

The Wi-Fi settings are attributes that control how files are transferred and the security method that is used.

# Full Disclosure Transfer Mode

This setting allows you to determine the following:

- **•** whether full disclosure file transfers are supported
- **•** whether the Send Report softkey is displayed
- whether the full disclosure file transmits by infrastructure mode (to a Server) or ad hoc mode (to a PDA).

Values are as follows:

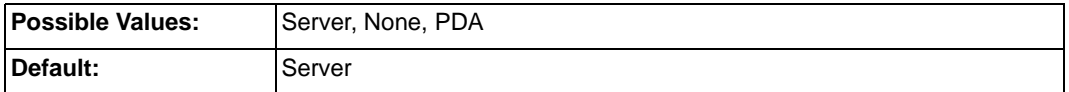

## Defib History Transfer Mode

This setting allows you to specify whether device check files and activity log files will be transmitted, and determines whether Defib History to Wi-Fi softkey is displayed.

Values are as follows:

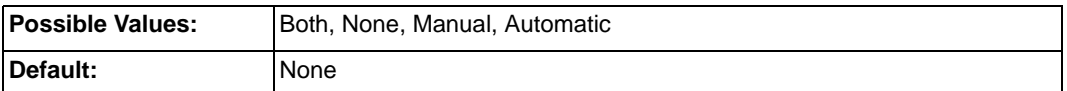

# *Infrastructure Mode Options*

#### DHCP/Static IP

This setting allows you to either manually set the static IP address or retrieve the IP address from a DHCP server.

Note: If this setting is set to Static IP, you need to set the following settings: Gateway IP Address, Subnet Mask, and DNS IP Address.

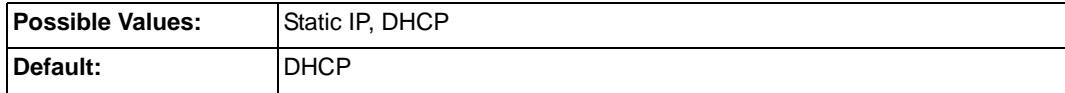

# Local IP Address

This setting allows you to specify the defibrillator's IP address used in the static configuration.

**Note:** This setting is available only when DHCP/Static IP is set to Static IP.

Values are as follows:

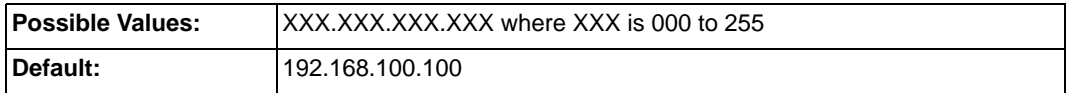

#### **Procedure**

Follow these steps to set up a Local IP Address.

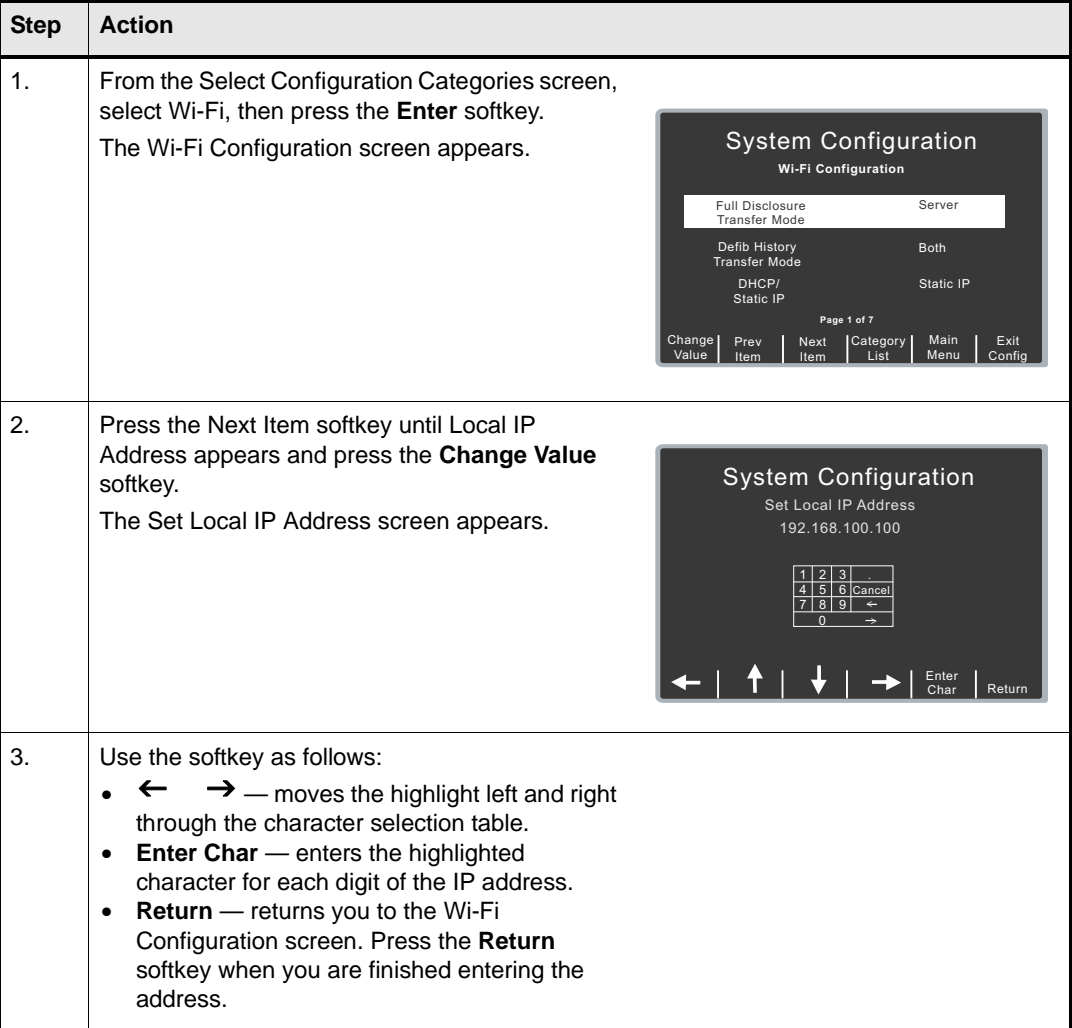

# Gateway IP Address

This setting allows you to specify the router's IP used in the static configuration.

**Note:** This setting is accessible only when DHCP/Static IP is set to Static IP. Values are as follows:

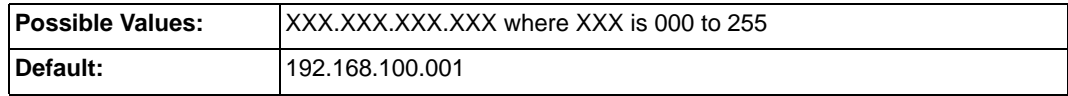

#### **Procedure**

Follow these steps to set up a Gateway IP Address.

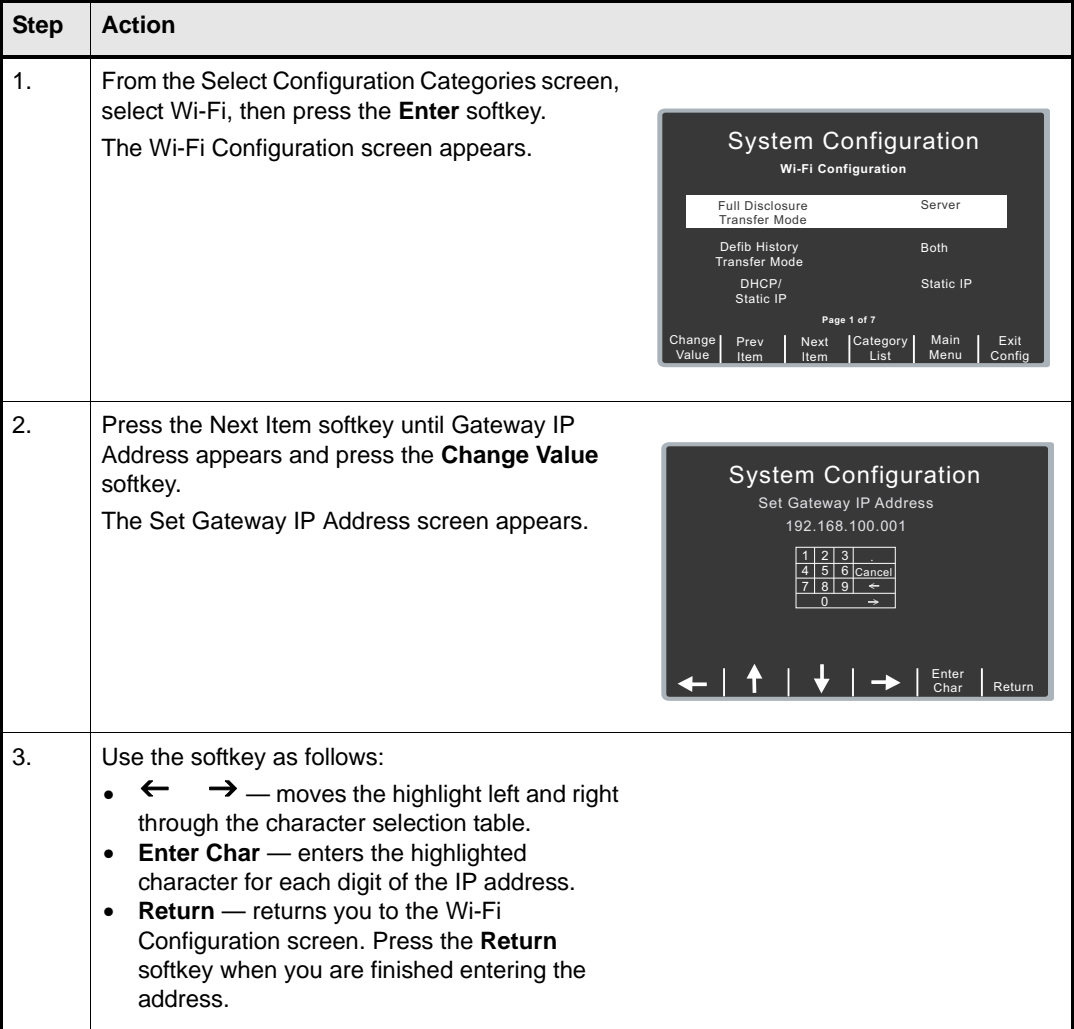

# Subnet Mask

This setting allows you to specify the subnet mask used in the static configuration.

**Note:** This setting is accessible only when DHCP/Static IP is set to Static IP. Values are as follows:

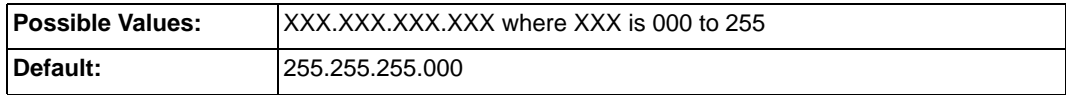

#### **Procedure**

Follow these steps to set up a subnet mask.

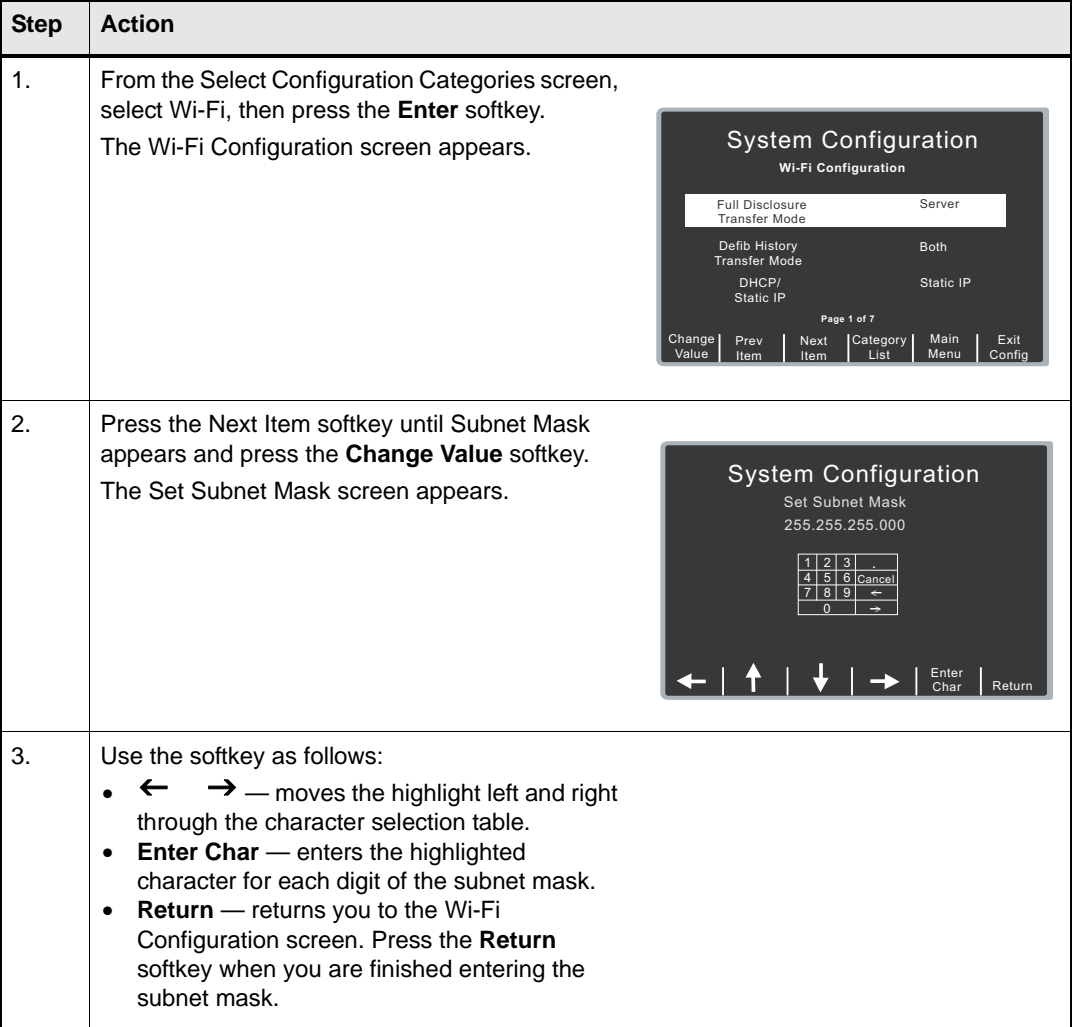

# Use DNS

This setting allows you to specify whether to use a DNS to obtain the server IP address from the server name.

Values are as follows:

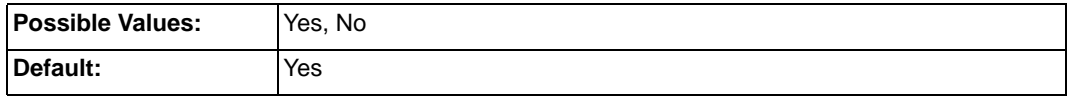

# DNS IP Address

This setting allows you to specify the IP address of the DNS server to use if the following conditions are met:

- **•** Use DNS setting is set to Yes
- **•** DHCP/Static IP setting is set to Static IP

Values are as follows:

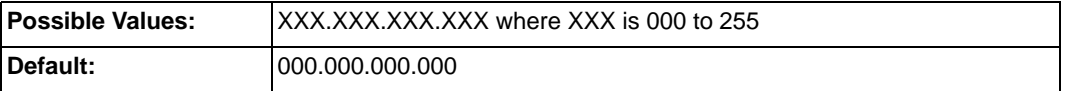

#### **Procedure**

Follow these steps to set up a DNS IP Address.

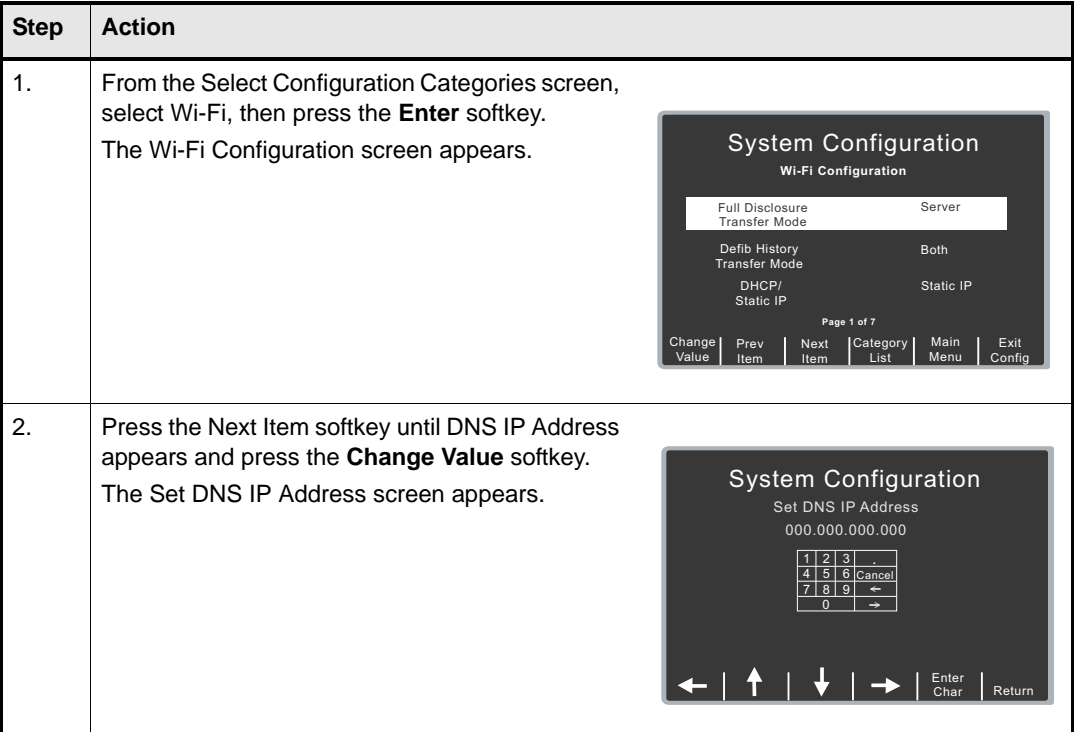

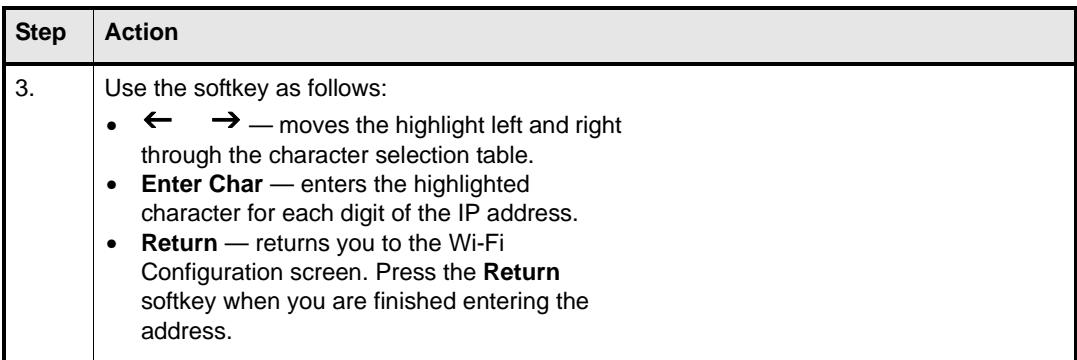

# SSID Names (up to 4 entries)

This setting allows you to specify the specific SSID string. You can specify up to 4 entries with a 32 character limit.

**Note:** The fourth entry is reserved for PDA usage and is marked "PDA".

#### **Procedure**

Follow these steps to set up an SSID name(s).

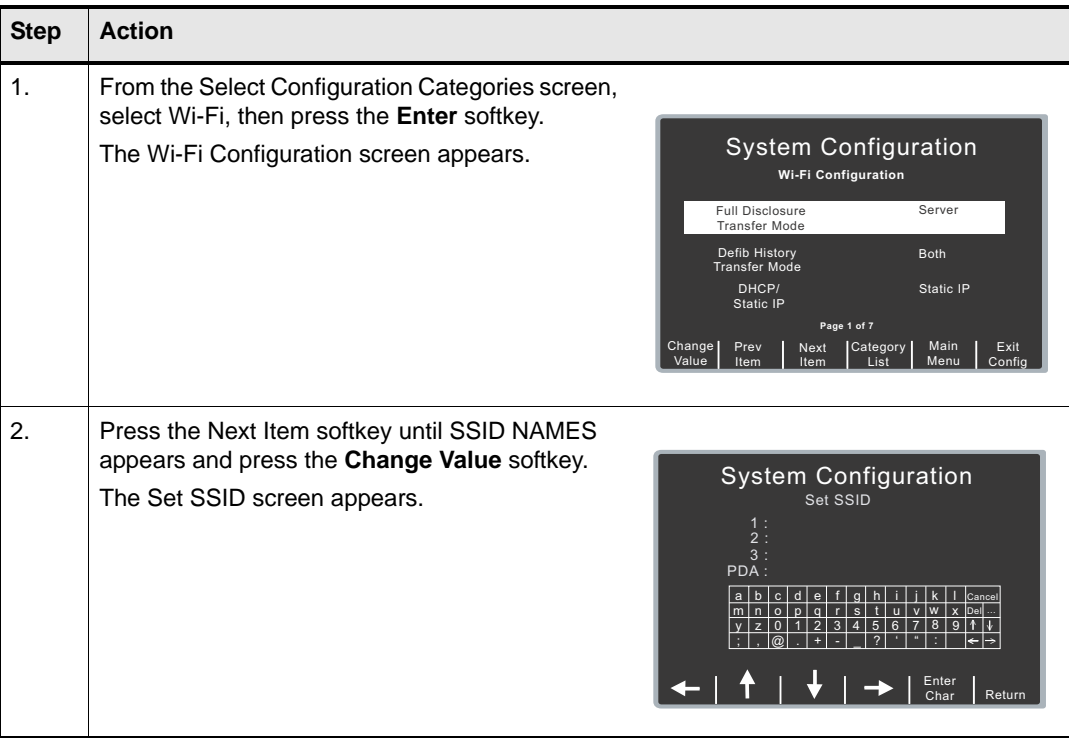

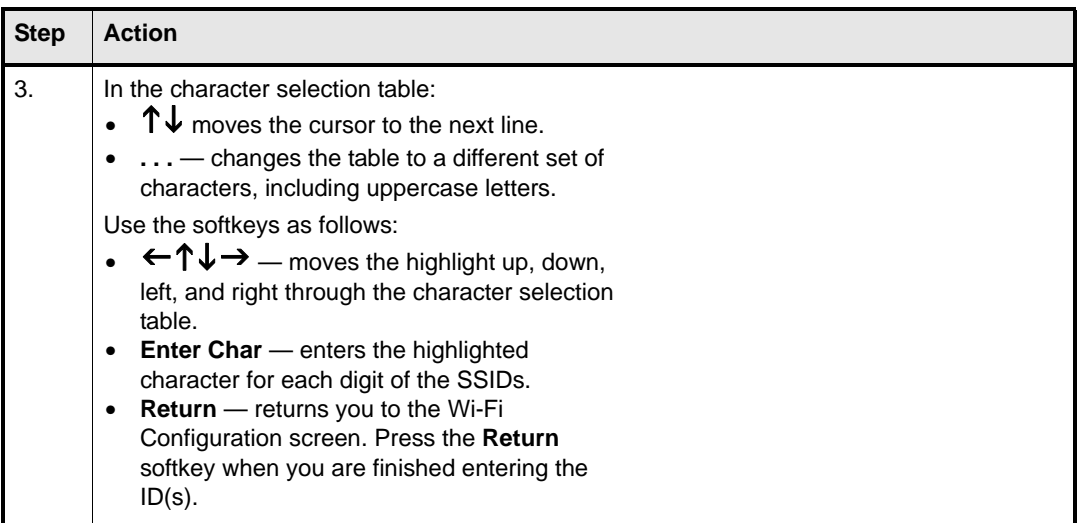

# Server Name (Full Disclosure)

This setting allows you to specify the server name string to use if the following conditions are met:

- **•** Use DNS setting is set to Yes
- **•** Full Disclosure Transfer Mode is not set to Server

#### **Procedure**

Follow these steps to set up a server name.

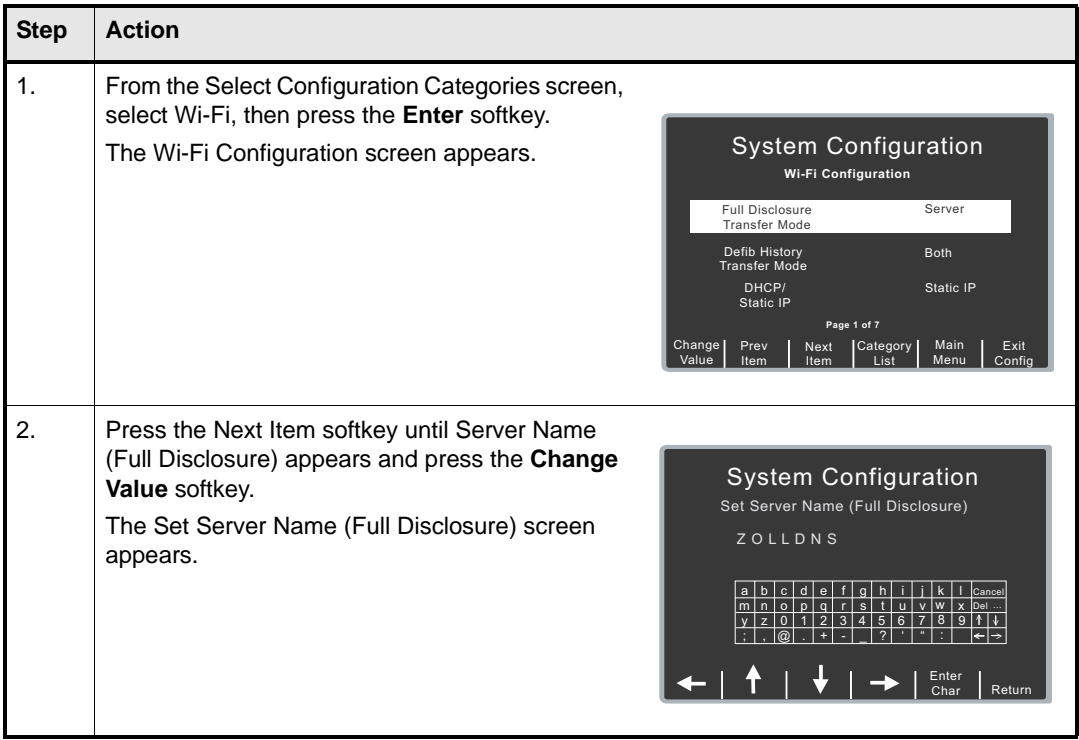

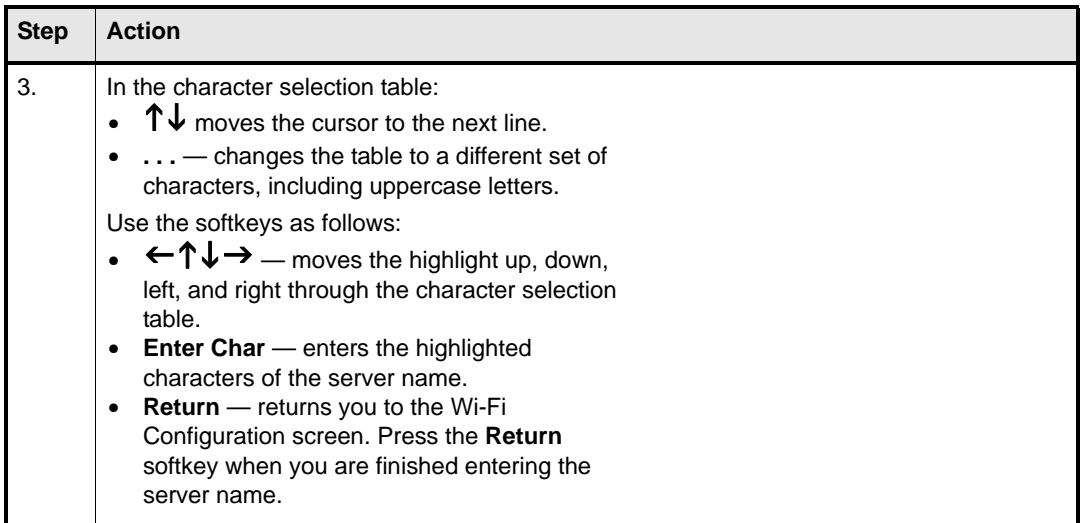

# Server IP (Full Disclosure)

This setting allows you to specify the server IP address to use if the following conditions are met:

- **•** Use DNS is set to No
- **•** Full Disclosure Transfer Mode is set to Server

Values are as follows:

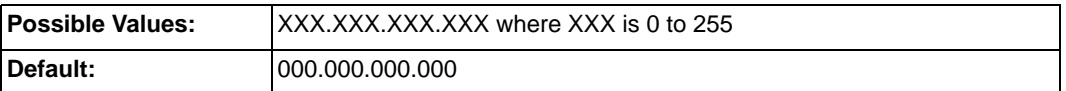

#### **Procedure**

Follow these steps to set up a server IP address.

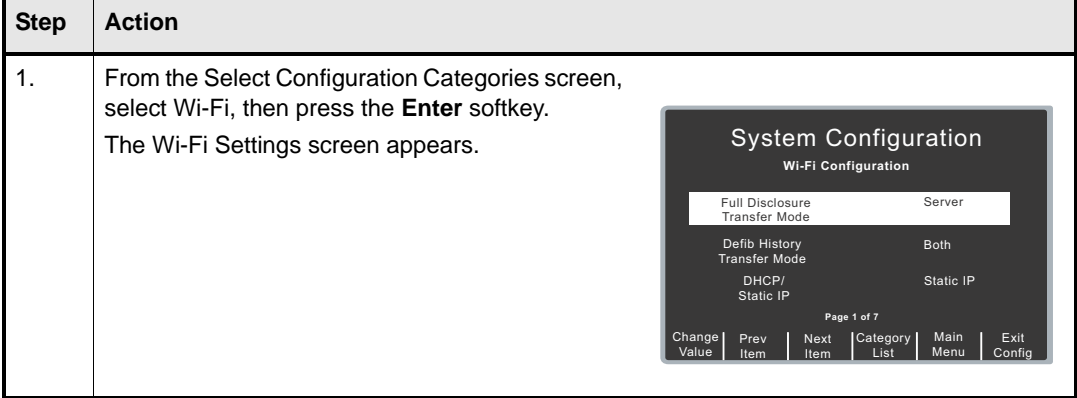

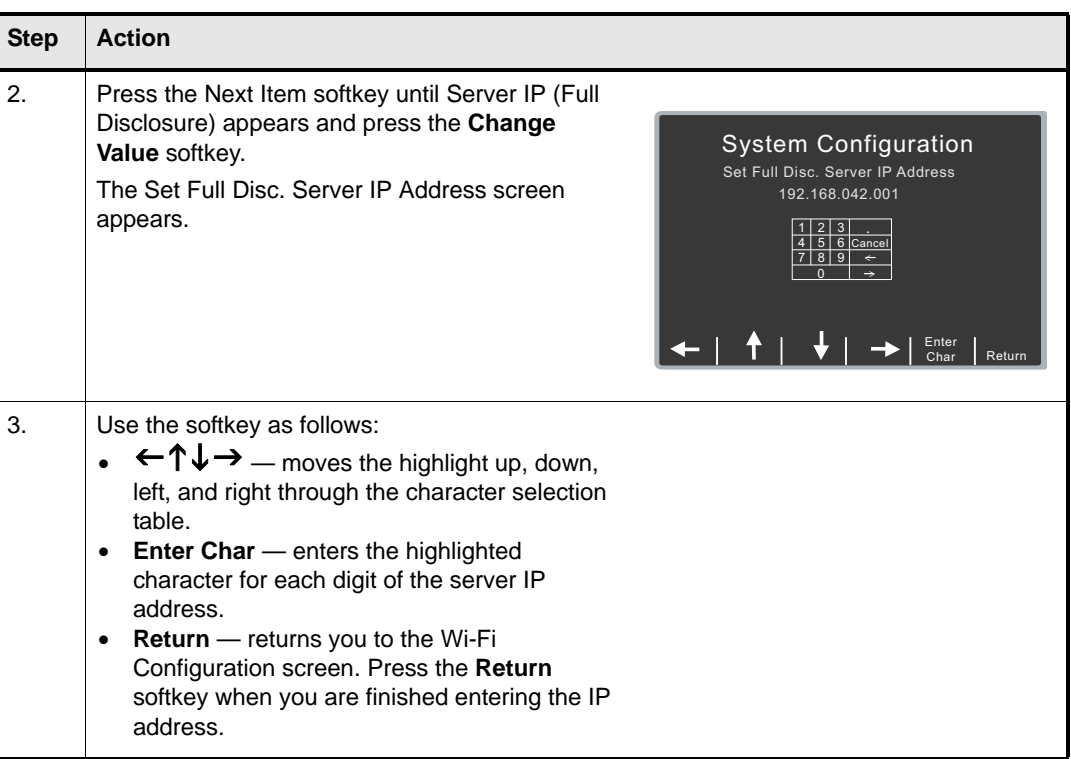

# Server Port (Full Disclosure)

This setting allows you to specify the TCP port used to connect with the server if the Full Disclosure Transfer Mode setting is set to Server.

Values are as follows:

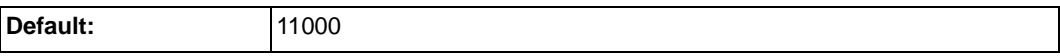

#### **Procedure**

Follow these steps to set up a server port name.

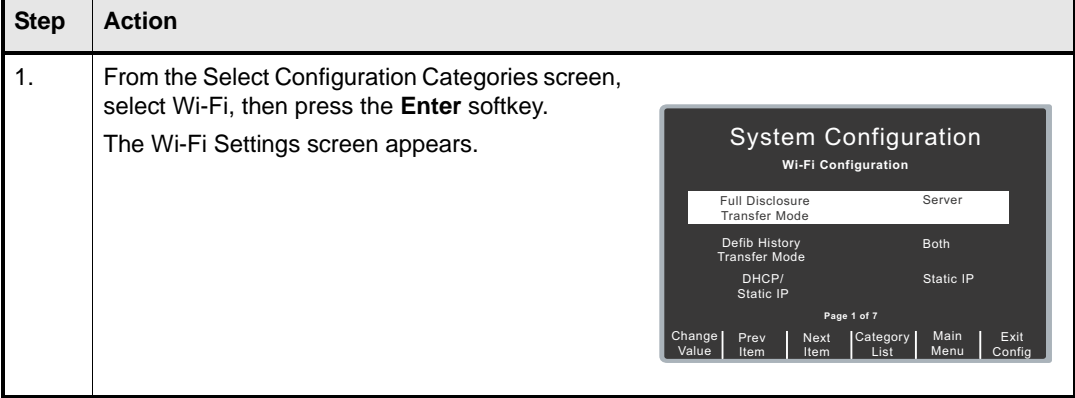

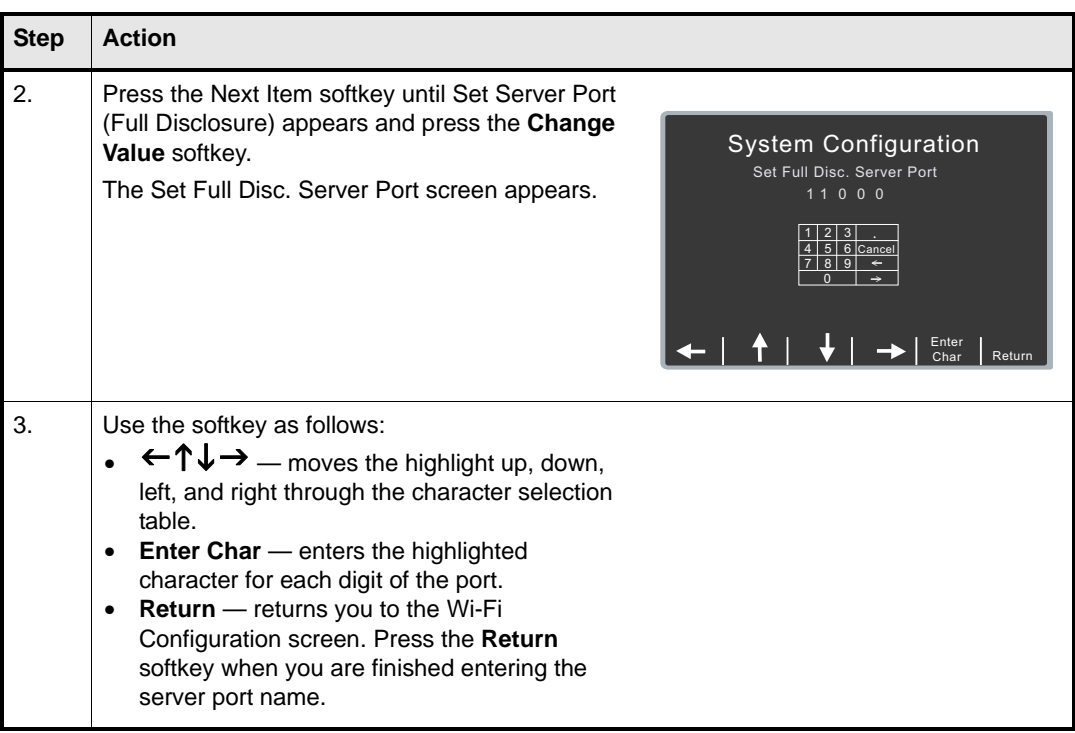

# Server Name (Defib History)

This setting allows you to specify the server name string to use if the following conditions are met:

- **•** Use DNS is set to Yes
- **•** Defib History Transfer Mode is not set to None

#### **Procedure**

Follow these steps to set up a server name.

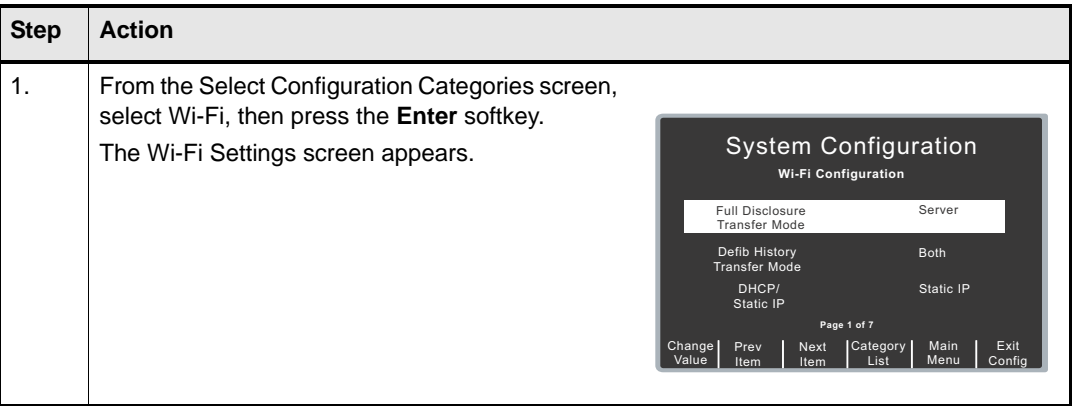

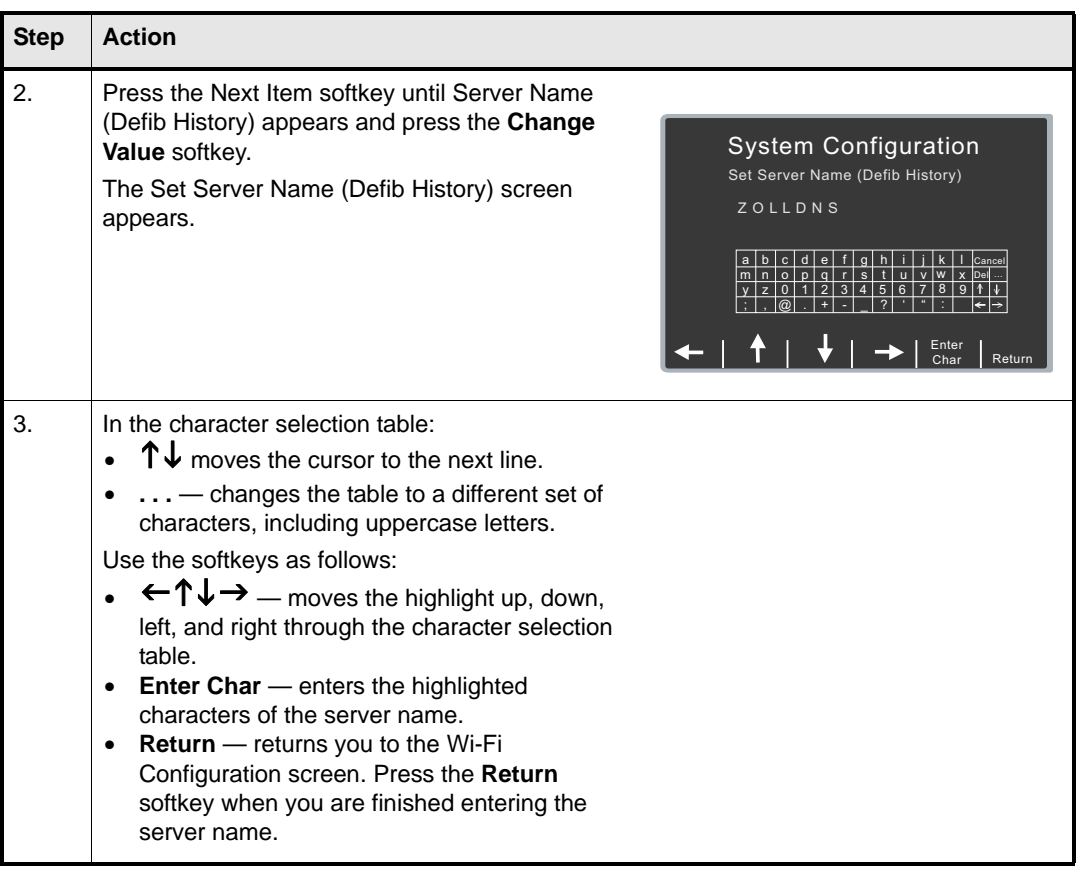

# Server IP (Defib History)

This setting allows you to specify the server IP address to use if the following conditions are met:

- **•** Use DNS is set to No
- **•** Defib History Transfer Mode is not set to None

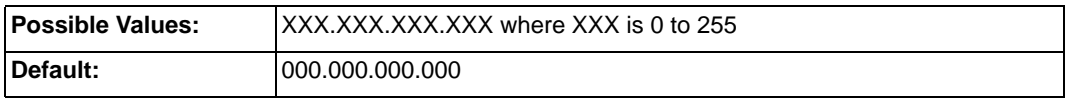

#### **Procedure**

Follow these steps to set up an server IP address.

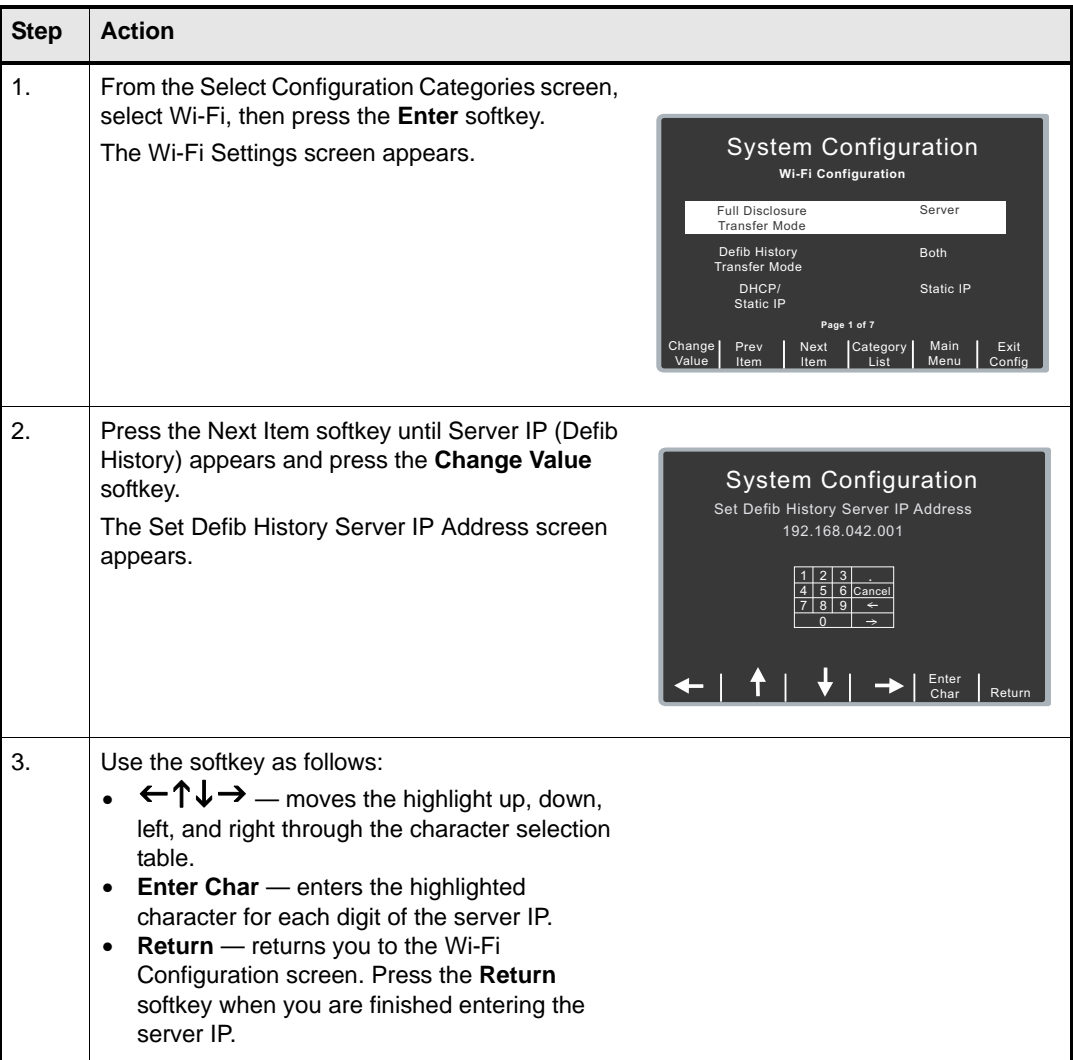

# Server Port (Defib History)

This setting allows you to specify the TCP port used to connect with the server if Defib History Transfer Mode is not set to None.

Values are as follows:

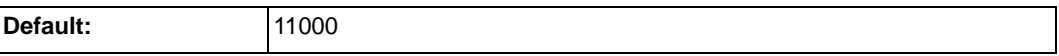

#### **Procedure**

Follow these steps to set up a server port.

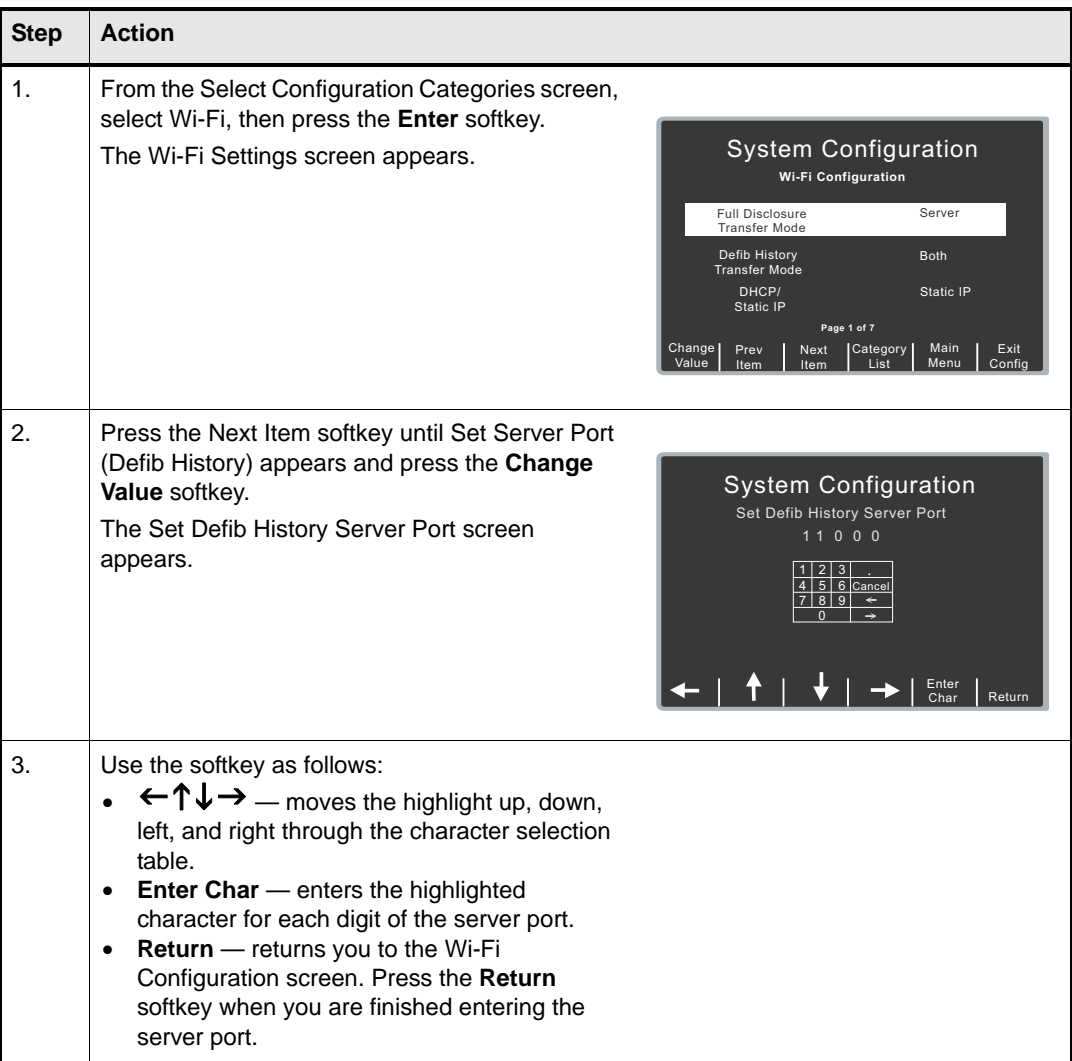

# Security Level

This setting allows you to specify the level of security (number of bits) for WEP encryption.

Values are as follows:

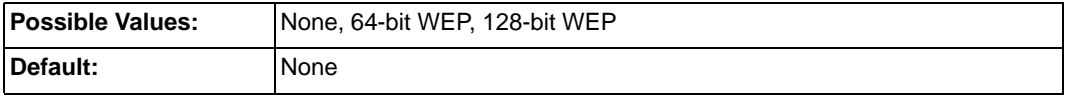

## WEP Keys (up to 4 entries)

This setting allows you to specify the keys for WEP encryption. You can specify up to 4 entries; at least 1 entry is required if the Security Level setting is set to either 64-bit WEP or 128-bit WEP. If the Security Level setting is 64-bit WEP, you need to enter a 5 byte hexadecimal number (two characters in each byte); if the Security Level setting is 128-bit WEP, you need to enter a 13 byte hexadecimal number (two characters in each byte).

**Note:** If you specify a WEP key, you must make a key an active key.

#### **Procedure**

Follow these steps to set up a WEP key(s).

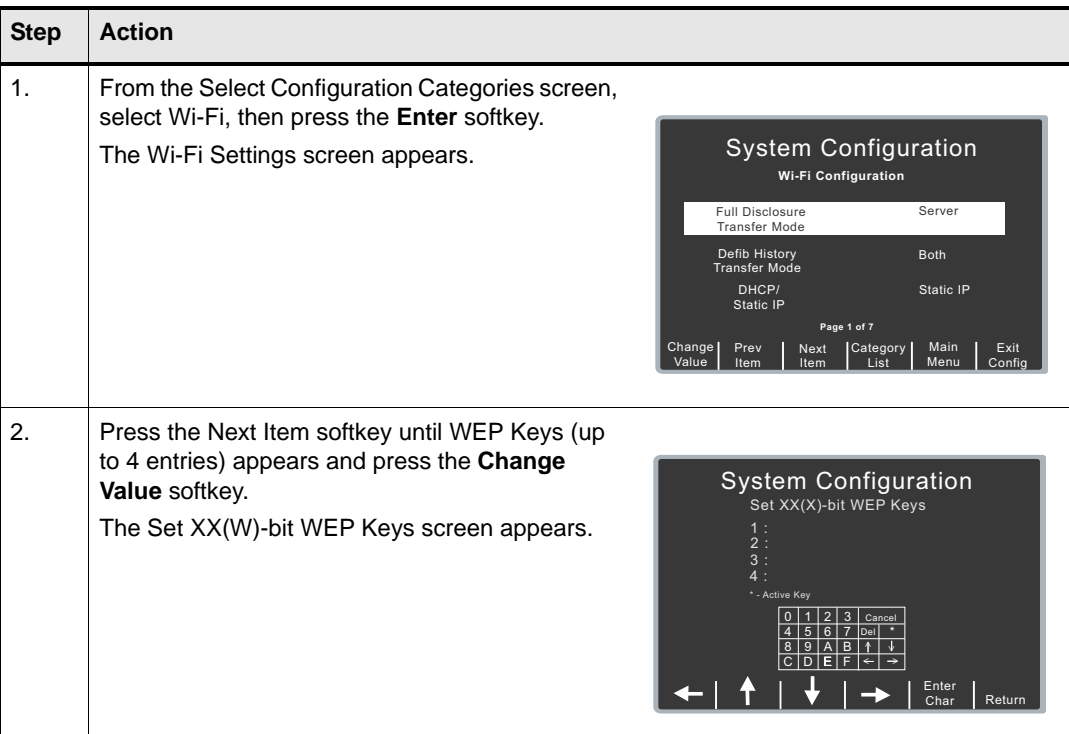

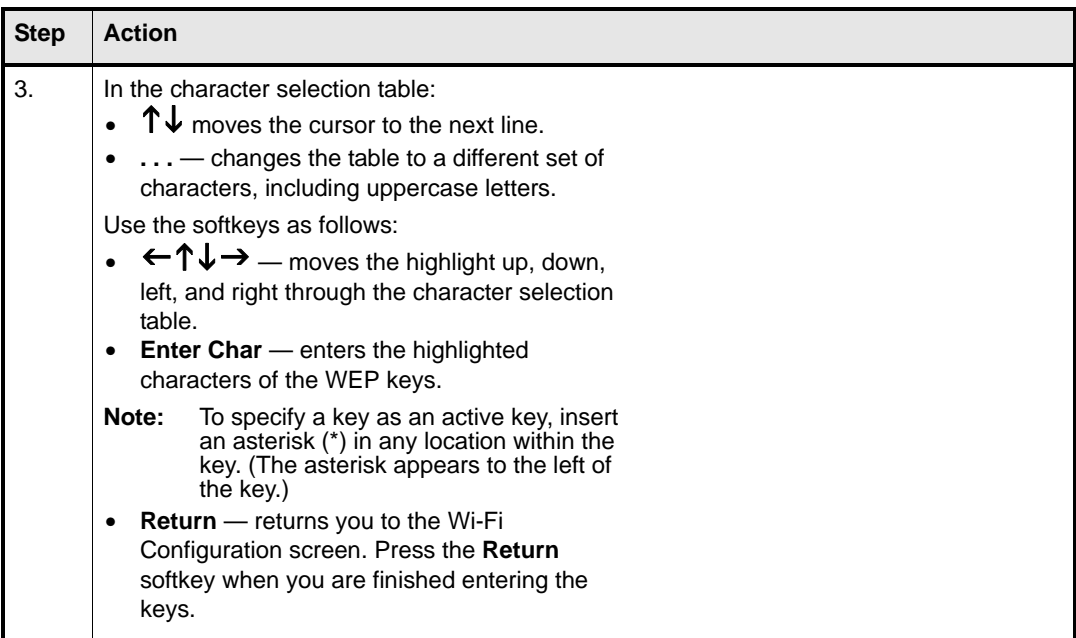

# *Infrastructure Mode and Ad Hoc Mode Options*

## Transmit Rate

This setting allows you to specify the data transmission rate. You can set this value or R Series can negotiate with other Wi-Fi devices.

Values are as follows:

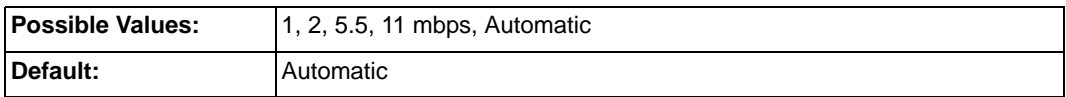

# Channel Number

This setting allows you to specify the Wi-Fi channel to use. You can set this value or use any available channel (Automatic).

**Note:** The channel values that are available are based on your Wi-Fi domain manufacturing option (US, EU, or OTHER). Any manufacturing option can specify Automatic.

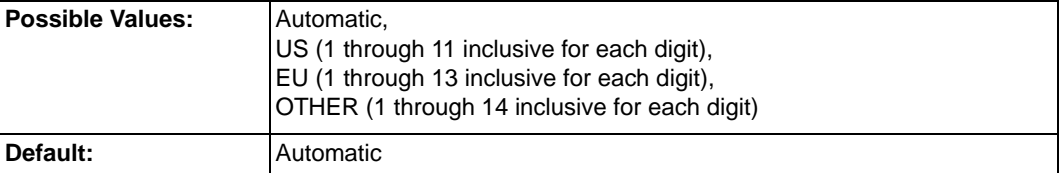